# **Руководство пользователя** Dell E2318H Dell E2318HN Dell E2318HX Dell E2318HR

Базовая модель: E2318Hf / E2318HNf

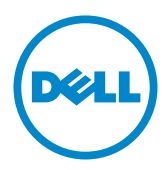

- ПРИМЕЧАНИЕ. "ПРИМЕЧАНИЕ" указывает на важную информацию, которая помогает лучше понять, как использовать монитор.
- **ВНИМАНИЕ! "ВНИМАНИЕ!" указывает на потенциальную опасность повреждения оборудования или потерю данных при несоблюдении данных указаний.**
- **ОСТОРОЖНО! "ОСТОРОЖНО!" указывает на потенциальную опасность повреждения имущества, нанесения телесного повреждения или летального исхода.**

#### **Dell Inc., 2017 -** 2020**. Все права защищены.**

Информация в данном руководстве может быть изменена без уведомления. Воспроизведение данных материалов в любом виде без письменного разрешения компании Dell Inc. строго запрещено.

**Товарные знаки, которые использовались в тексте:** *Dell* и логотип *DELL* являются товарными знаками компании Dell Inc. Microsoft и Windows являются зарегистрированными товарными знаками или товарными знаками корпорации Microsoft Corporation в США и/ или других странах. ENERGY STAR является зарегистрированным товарным знаком Управления по охране окружающей среды США. Являясь партнером ENERGY STAR, Dell Inc. квалифицирует данное изделие как соответствующее требованиям ENERGY STAR по энергоэффективности.

Прочие товарные знаки и торговые наименования могут использоваться в данном документе с целью указания на организации, заявляющие свои права на эти товарные знаки и наименования, или на их изделия. Dell Inc. отказывается от какого-либо права собственности на товарные знаки и торговые наименования, кроме своих собственных.

#### 2020 – 12 Rev. A04

# **Содержание**

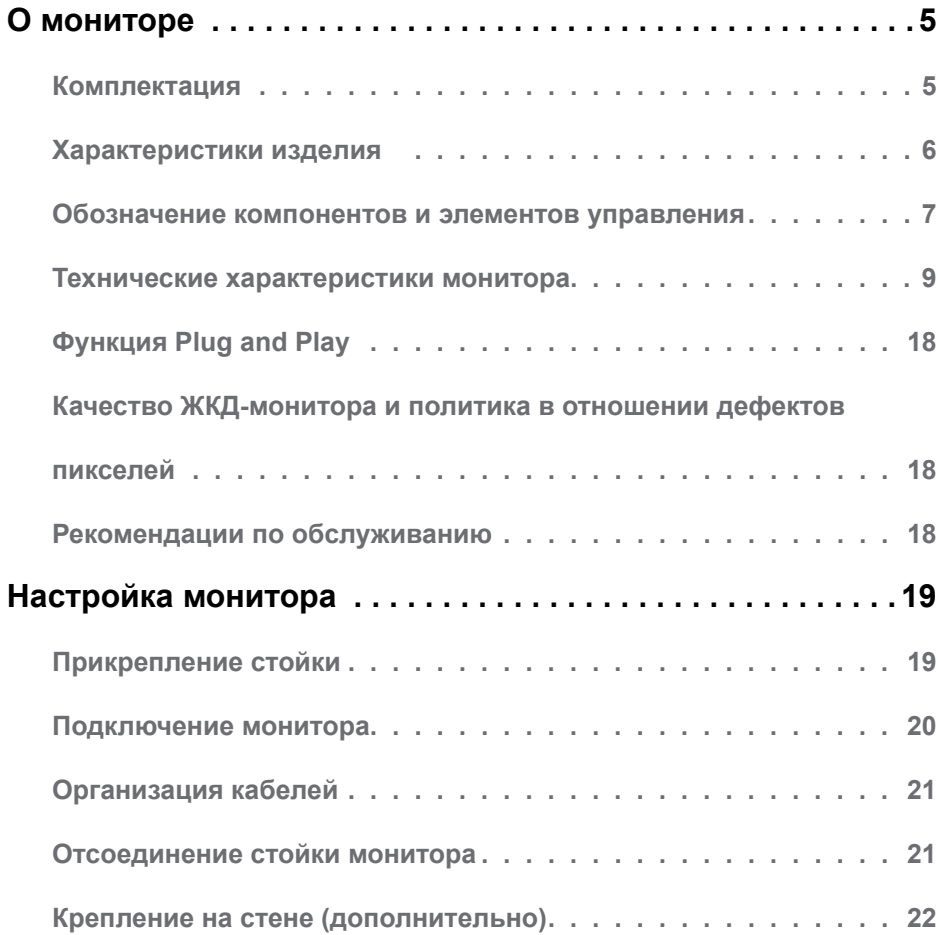

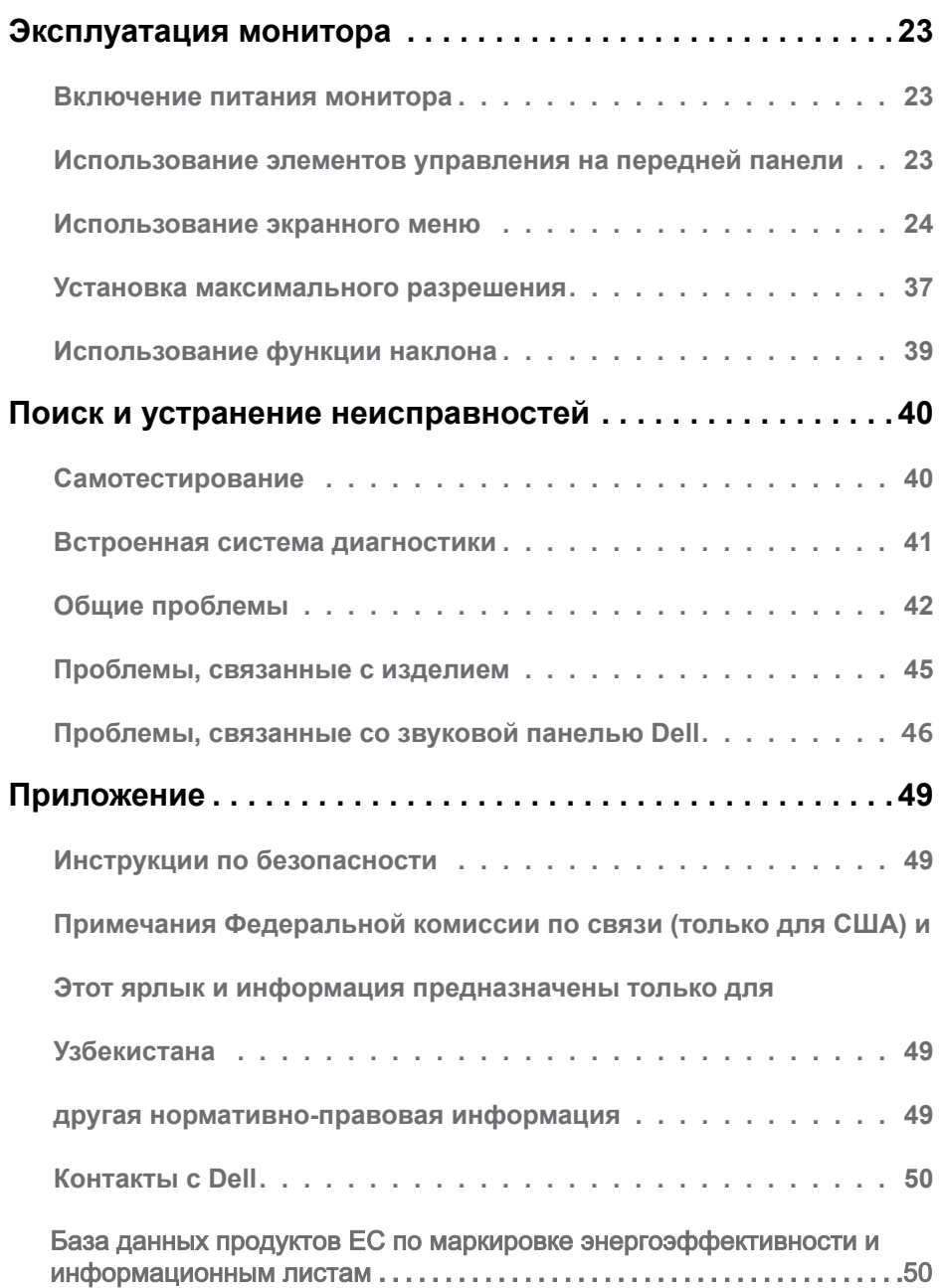

# <span id="page-4-0"></span>**О мониторе**

## **Комплектация**

Монитор поставляется со следующими компонентами, указанными ниже. Проверьте наличие всех компонентов и обращайтесь в **[Контакты с](#page-49-1)** Dell в случае отсутствия каких-либо из них.

**ПРИМЕЧАНИЕ**. Некоторые компоненты являются дополнительными и могут не входить в комплект поставки монитора. Некоторые функции или носители могут быть недоступны в определенных странах.

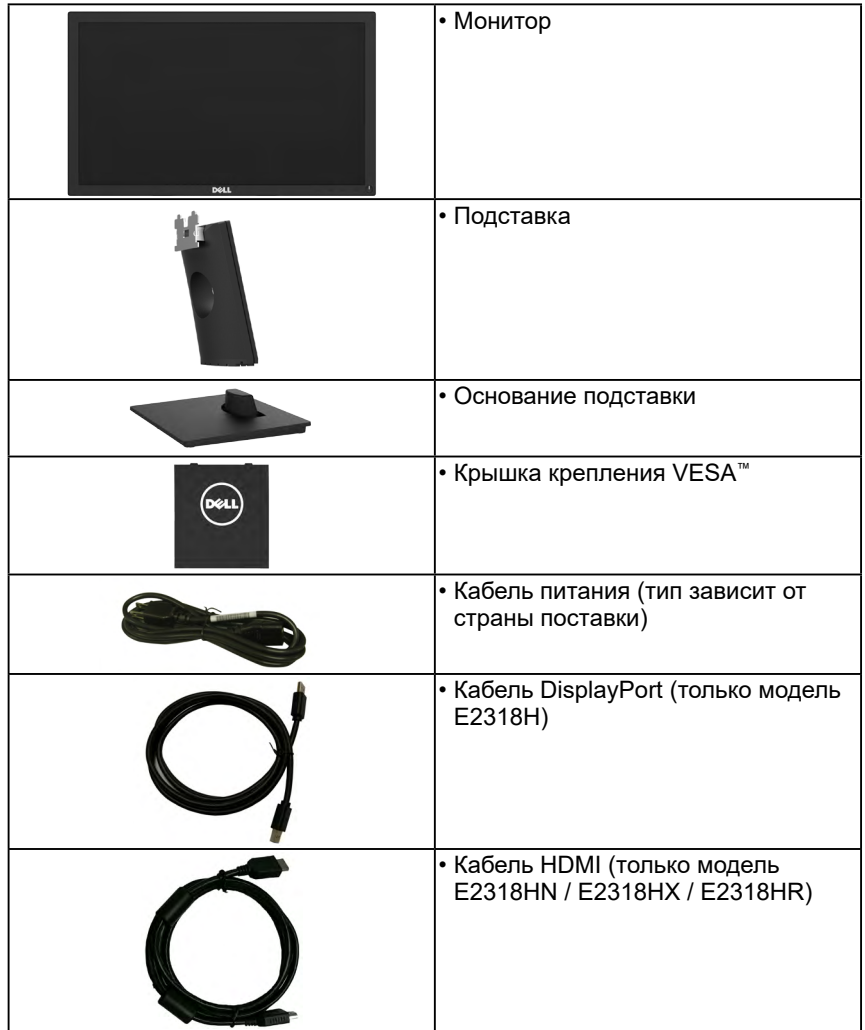

<span id="page-5-0"></span>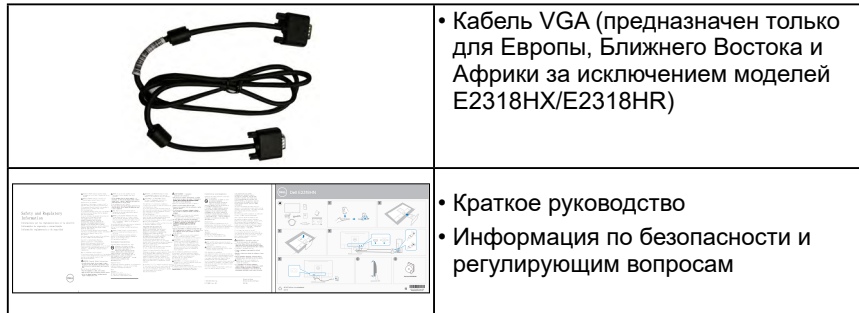

## **Характеристики изделия**

Монитор Dell E2318H / E2318HN / E2318HX / E2318HR с плоским ЖК-экраном оснащен активной матрицей с использованием тонкопленочной транзисторной технологии и светодиодной подсветкой. Монитор оснащен следующими функциями:

- **E2318H / E2318HN / E2318HX / E2318HR**: размер видимого изображения по диагонали составляет 58,42 см (23,0 дюйма), разрешение 1920 x 1080, поддержка полноэкранного режима для низкого разрешения.
- Возможность регулировки наклона.
- Съемная подставка и крепежные отверстия по стандарту VESA (100 мм) обеспечивают гибкость установки.
- Функция Plug and play (если поддерживается системой).
- Настройки экранного меню для простоты регулировки и оптимизации работы экрана.
- Соответствует требованиям ENERGY STAR.
- Отверстие для блокировки в целях безопасности.
- Функция Asset Management.
- Регистрация EPEAT для настоящей продукции была осуществлена в тех регионах, где это применимо. Условия регистрации EPEAT могут отличаться в зависимости от региона. Для получения информации о регистрацииEPEAT для соответствующего региона, посетите сайт **www.epeat.net**.
- CECP (для Китая).
- Соответствие требованиям RoHS.
- Дисплей имеет сертификацию TCO.
- Индикатор уровня энергопотребления монитора в реальном времени.
- Обеспечивает оптимальные условия для глаз за счет экрана без заметных мельканий.
- Возможное воздействие излучения синего света, исходящего от монитора в течение долгого времени может повредить зрение, вызывая быструю утомляемость глаз или цифровую зрительную усталость. Функция ComfortView разработана так, чтобы уменьшить количество излучения синего света от монитора для обеспечения оптимальных условий для глаз.

## <span id="page-6-0"></span>**Обозначение компонентов и элементов управления**

#### **Вид спереди**

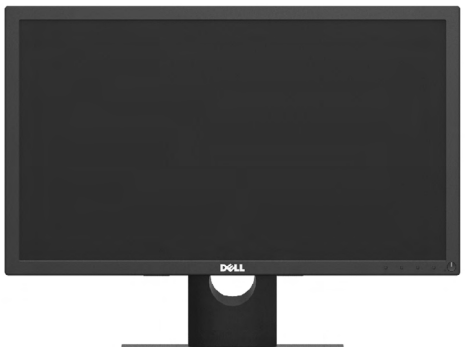

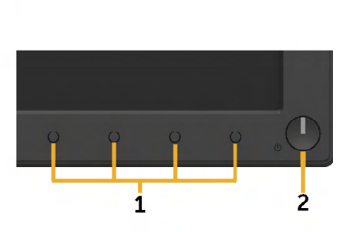

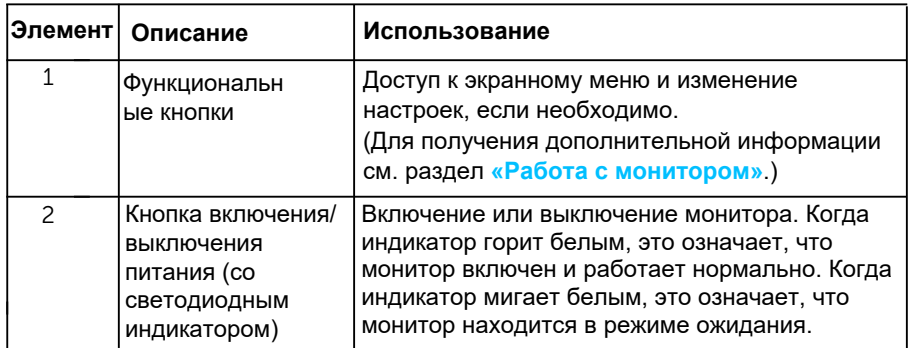

#### **Вид сзади**

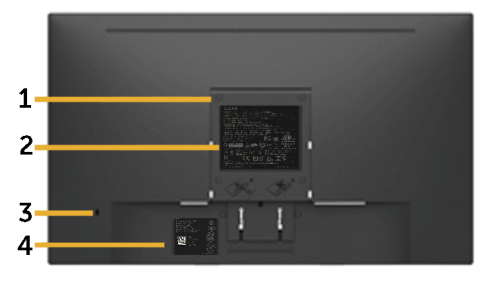

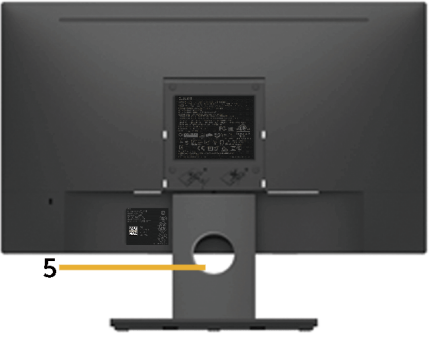

Вид сзади с подставкой

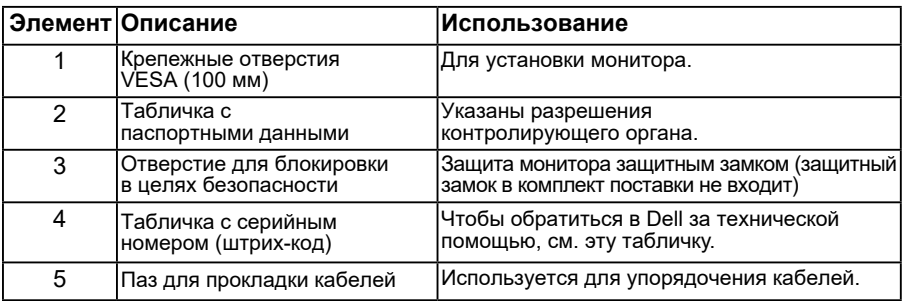

#### **Вид сбоку**

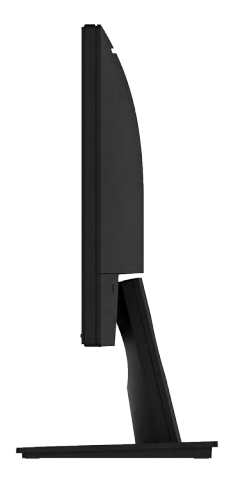

Правая сторона **Вид снизу E2318H:**

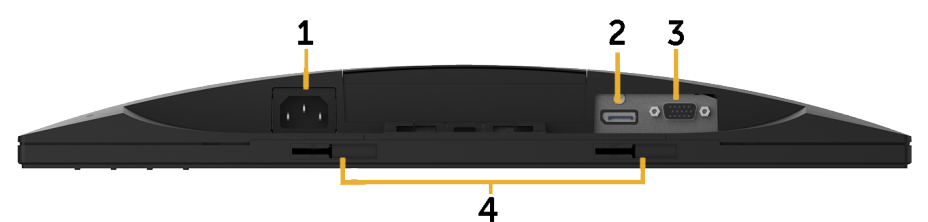

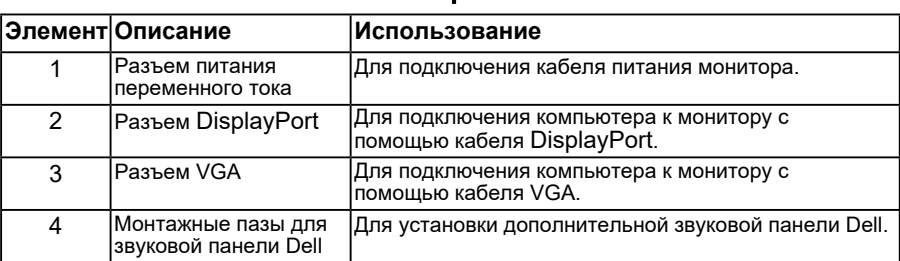

#### <span id="page-8-0"></span>**E2318HN / E2318HX / E2318HR:**

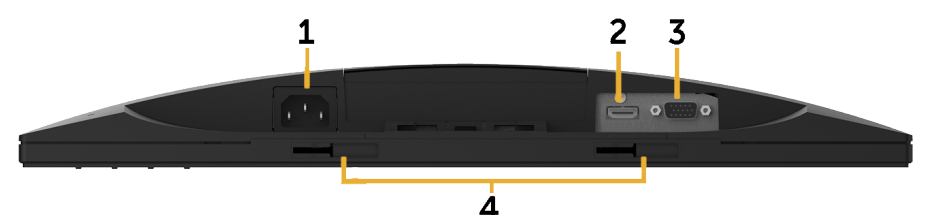

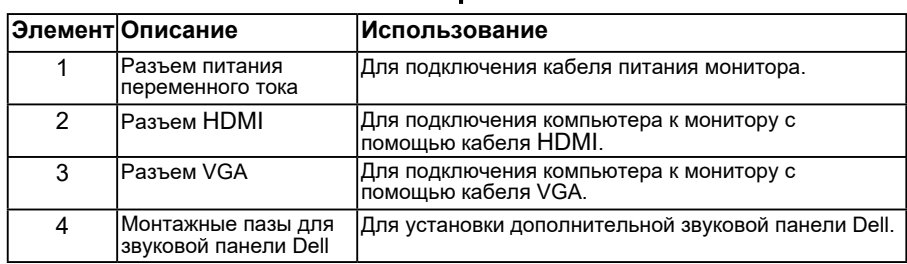

## **Технические характеристики монитора**

#### *Технические характеристики плоскопанельного монитора*

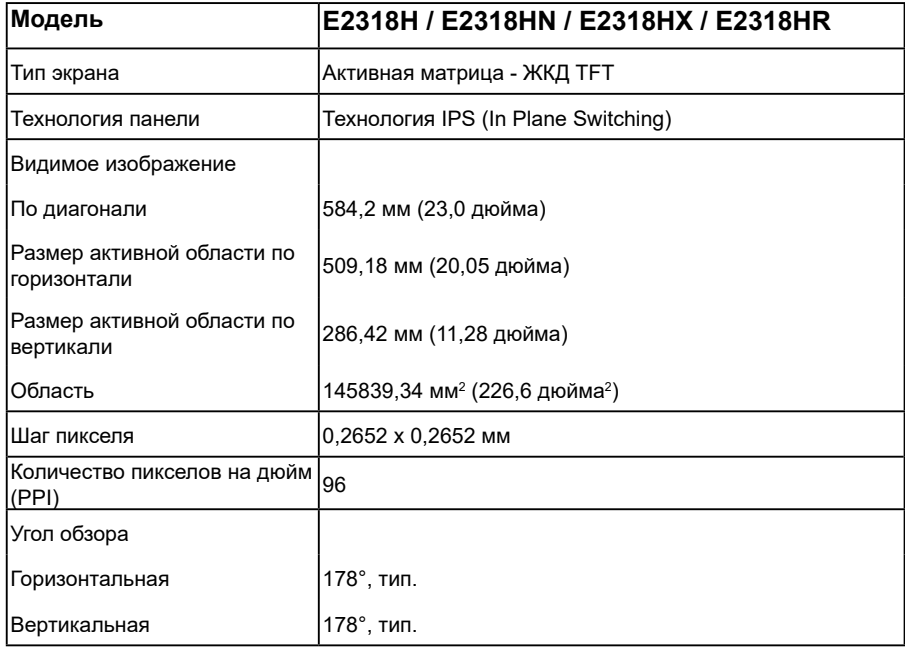

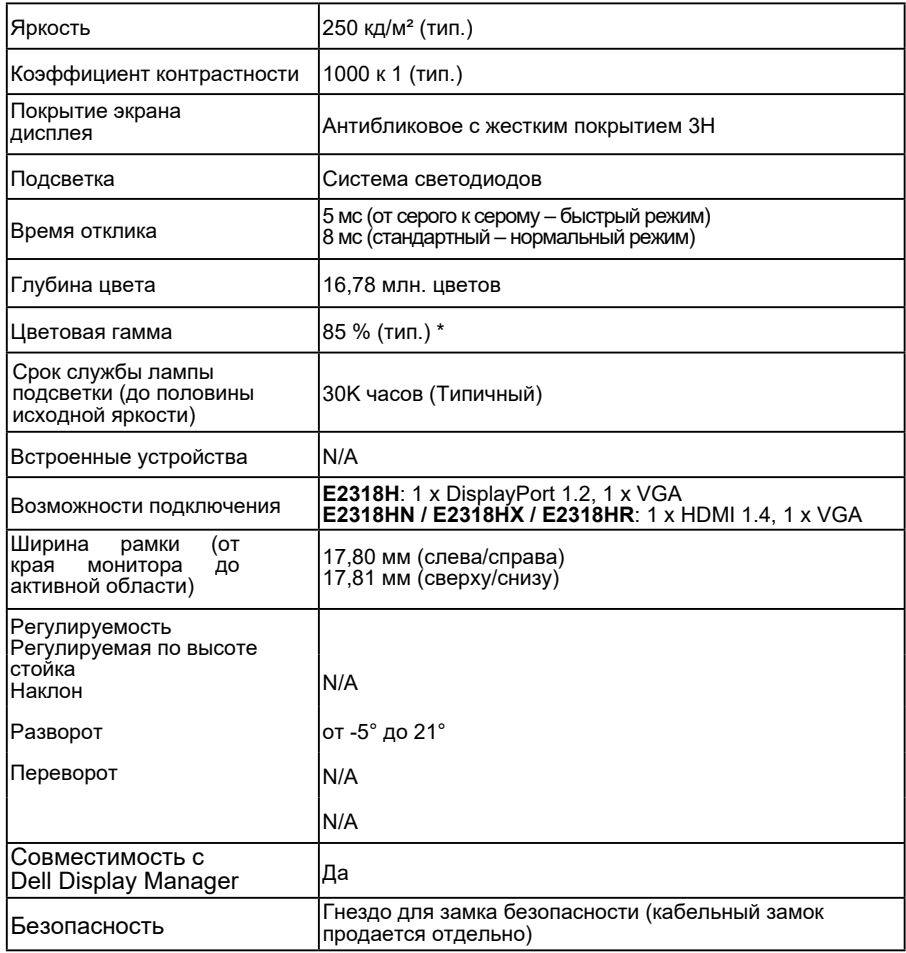

\* E2318H / E2318HN / E2318HX / E2318HR (тип.) определена в соответствии со стандартами испытаний CIE1976 (85 %) и CIE1931 (72 %).

## *Характеристики разрешения*

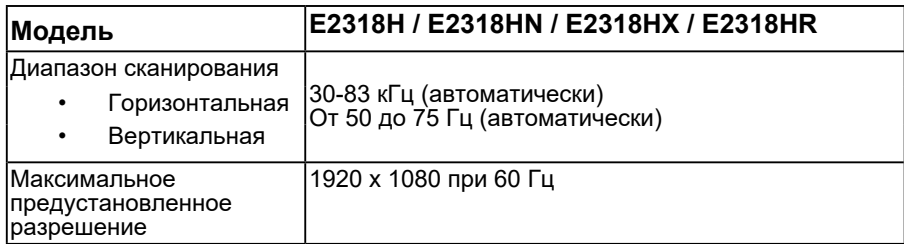

#### *Характеристики разрешения*

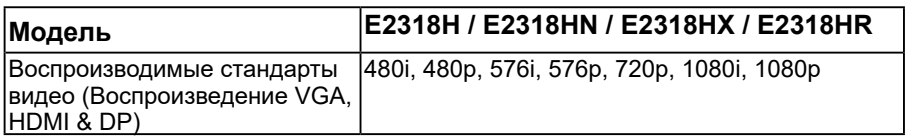

### *Предустановленные режимы отображения*

В следующей таблице указаны предустановленные режимы отображения, для которых Dell гарантирует размер изображения и центрирование:

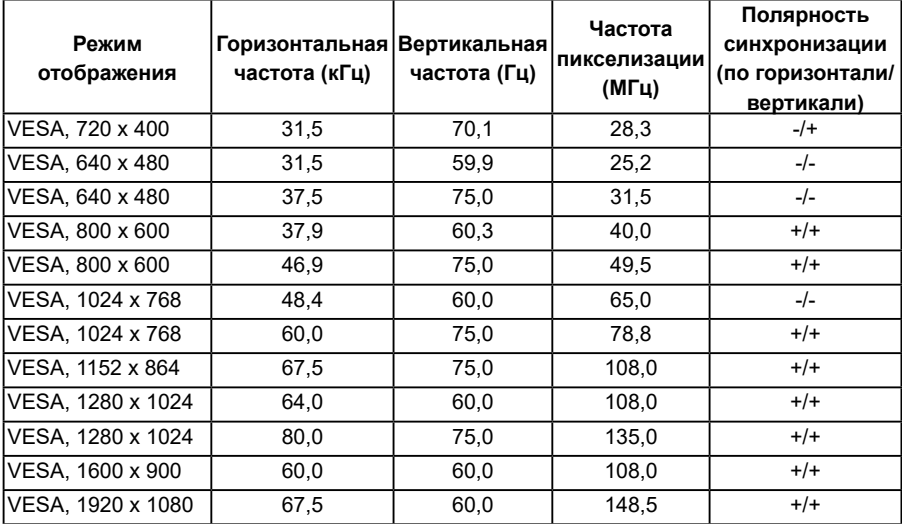

#### *Электрические характеристики*

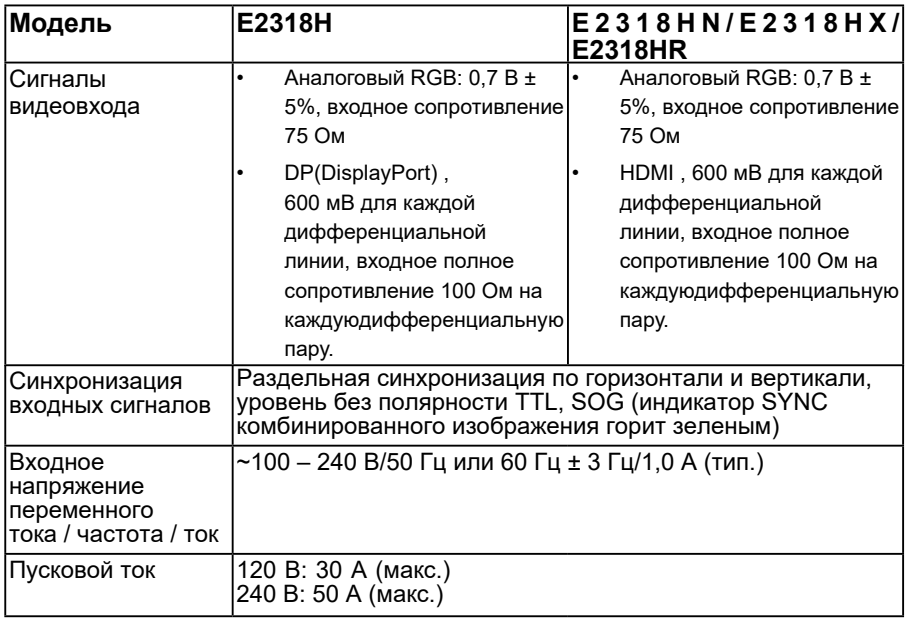

<sup>1</sup> Согласно определению в регламентах ЕС 2019/2021 и ЕС 2019/2013.

 $^2$  Настройка максимальной яркости и контрастности.

<sup>3</sup> Pon (Пвкл.): энергопотребление в режиме On (Вкл.) согласно определению в версии Energy Star 8.0.

TEC: общее потребление энергии в кВт/ч согласно определению в версии Energy Star 8.0.

Настоящий документ приводится исключительно для информации и отражает производительность в лабораторных условиях. Ваше изделие может иметь иные показатели в зависимости от программного обеспечения, компонентов и периферийных устройств, приобретенных вами. Мы не берем на себя обязательства по обновлению данной информации. Таким образом, потребителю не следует опираться на данную информацию при принятии решений касательно допустимых параметров электросети или иных параметров. Мы не даем никаких гарантий, явно выраженных или подразумеваемых, относительно точности и полноты данной информации.

#### **И ПРИМЕЧАНИЕ. Примечание: это монитор сертифицирован ENERGY STAR.**

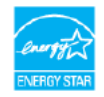

Эта продукция соответствует стандарту ENERGY STAR с заводскими настройками по умолчанию, которые могут быть восстановлены с помощью функции «Сброс к заводским настройкам» в экранном меню. Изменение заводских настроек по умолчанию или включение других функций может увеличить энергопотребление, которое может превысить установленный предел ENERGY STAR.

### *Физические характеристики*

В следующей таблице указаны физические характеристики монитора:

<span id="page-12-0"></span>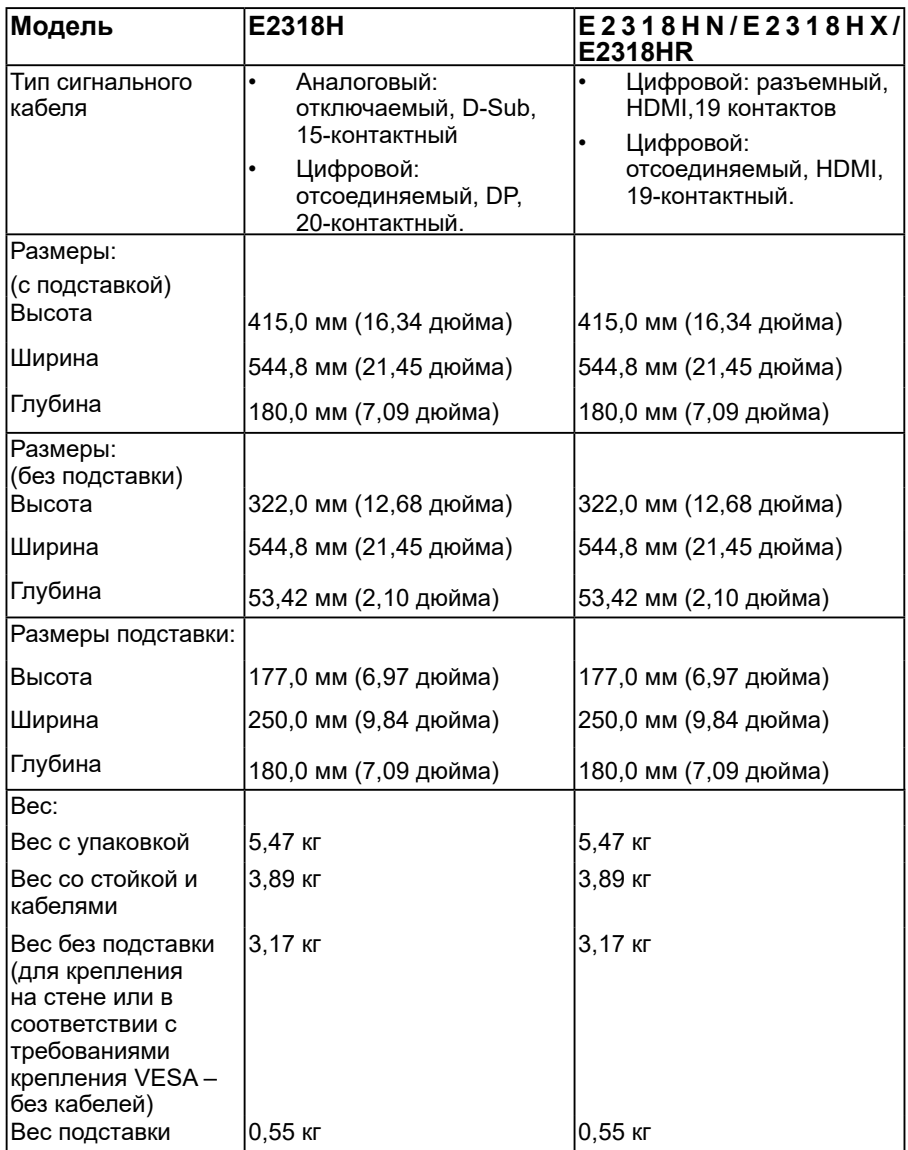

#### *Характеристики окружающей среды*

В следующей таблице указаны условия окружающей среды для работы монитора:

#### **Модель E2318H / E2318HN / E2318HX / E2318HR**

#### **Совместимость со стандартами**

- Соответствует требованиям ENERGY STAR
- Совместимость со стандартом RoHS
- Дисплеи, сертифицированные на соответствие стандарту TCO
- Пониженное содержание ПВХ/БОД/УОД
- Стекло, не содержащее мышьяк, и панель, не содержащая ртуть

#### **Температура** Рабочая • Нерабочая от 0 °C до 40 °C Хранение: от -20 °C до 60 °C Транспортировка: от -20 °C до 60 ° C **Влажность** • Рабочая • Нерабочая 10 % – 80 % (без конденсата) Хранение: 5 % – 90 % (без конденсата) Транспортировка: 5 % – 90 % (без конденсата) **Высота над уровнем моря** Рабочая • Нерабочая не более 5000 м не более 12 191 м Рассеивание теплоты не более 68,2 БТЕ/ч не более 54,56 БТЕ/ч (тип.)

#### **Назначение контактов**

#### **Разъем VGA**

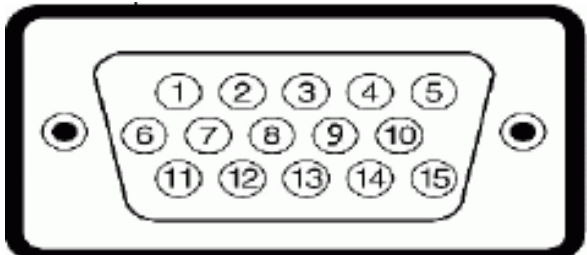

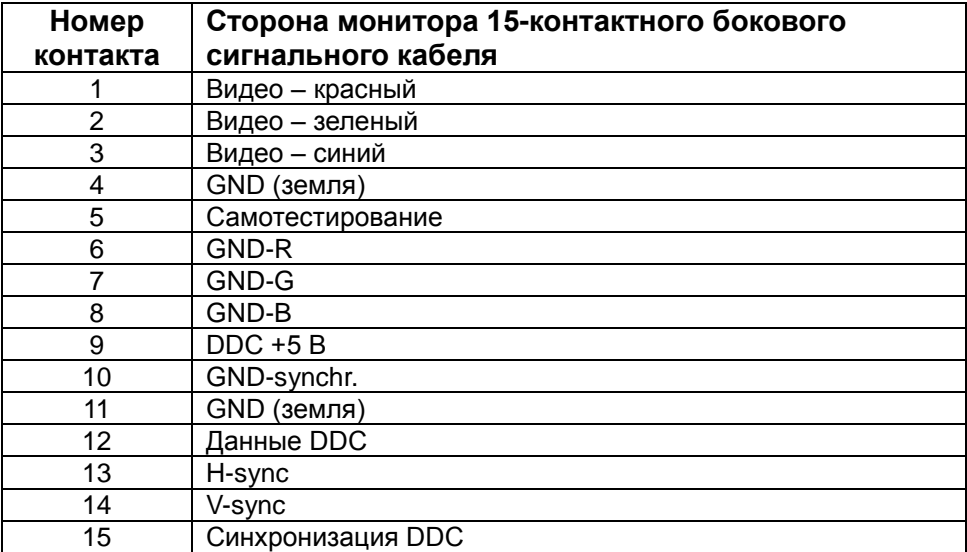

#### **Разъем DisplayPort (E2318H)**

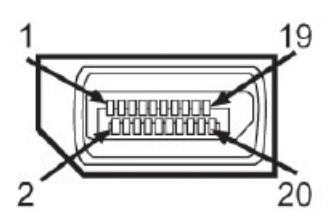

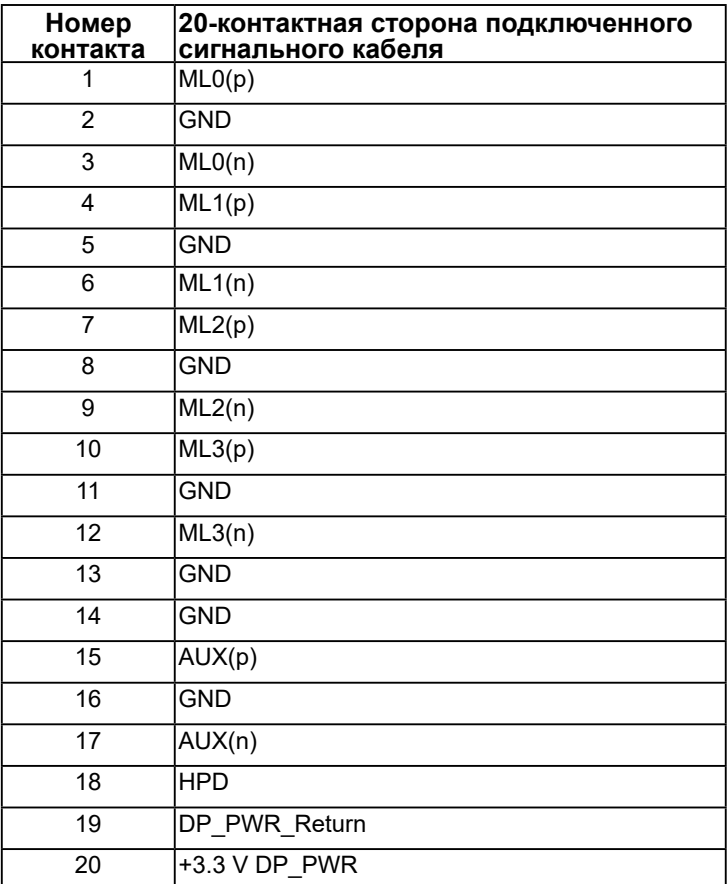

#### **Разъем HDMI (E2318HN / E2318HX / E2318HR)**

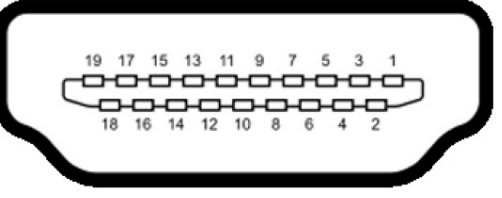

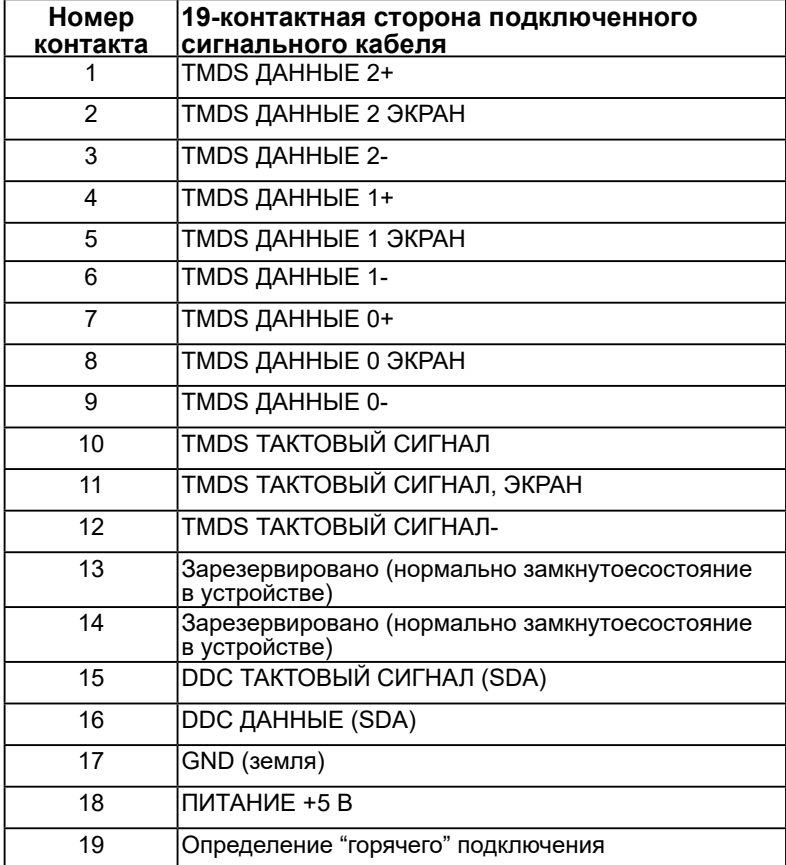

# <span id="page-17-0"></span>**Функция Plug and Play**

Можно подключить монитор к любой системе, совместимой с функцией Plug and Play. Монитор автоматически представляет компьютеру данные Extended Display Identification Data (EDID) с помощью протоколов канала экранных данных (DDC), чтобы система могла сама настроиться и оптимизировать параметры монитора. В большинстве случаев установка монитора выполняется автоматически. При необходимости можно выбрать различные параметры.

## **Качество ЖКД-монитора и политика в отношении дефектов пикселей**

В процессе изготовления ЖКД-монитора нередко один или несколько пикселей фиксируются в неизменяемом состоянии. Видимым результатом этого является появление очень маленькой темной или яркой бесцветной точки на экране. Если пиксель фиксируется в зажженном состоянии, он становится "яркой точкой". Если пиксель остается черным, он становится "темной точкой".

В большинстве случаев такие пикселы трудноразличимы и не ухудшают качество дисплея или возможность его использования. 1-5 фиксированных пикселов на экране считаются нормальным явлением и не нарушают действующие стандарты. Подробная информация представлена на веб-сайте технической поддержки компании Dell по адресу<http://www.dell.com/support/monitors>.

## **Рекомендации по обслуживанию**

### *Уход за монитором*

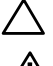

#### **ВНИМАНИЕ! Перед очисткой монитора прочтите следующие инструкции по безопасности.**

**ОСТОРОЖНО! Перед очисткой монитора отключите кабель питания монитора от электрической розетки.**

Для обеспечения максимальной эффективности следуйте указанным инструкциям при распаковке, очистке или эксплуатации монитора.

- Для очистки антистатического экрана немного смочите ткань водой. По возможности используйте специальную ткань для очистки экранов или раствор, подходящий для антистатического покрытия. Не используйте бензин, растворитель, аммиак, абразивные очистители или сжатый воздух.
- Для очистки пластмассовых компонентов используйте слегка смоченную водой ткань. Не используйте какие-либо моющие средства, так как они оставляют матовую пленку на пластмассовых компонентах.
- Если обнаружите белый порошок при распаковке монитора, протрите его тканью. Белый порошок может появиться при транспортировке.
- Обращайтесь с монитором осторожно, так как темные мониторы подвержены царапинам и потертостям больше, чем светлые мониторы.
- Для поддержания наилучшего качества изображения монитора используйте динамически изменяющуюся экранную заставку и выключайте монитор, если он не используется.

# <span id="page-18-0"></span>**Настройка монитора**

### **Прикрепление стойки**

**ПРИМЕЧАНИЕ. Основание подставки отсоединено от монитора при поставке с завода.** 

1. Установите устройство подъема подставки к основанию подставки.

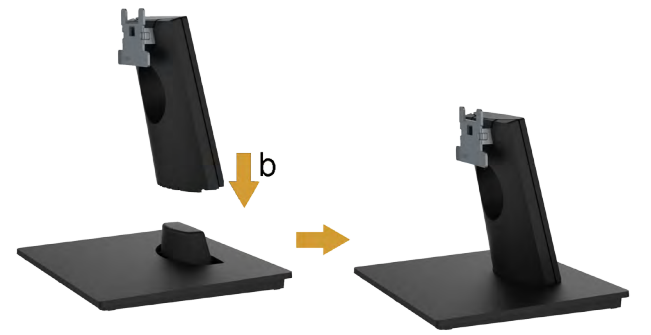

- a. Расположите основание подставки монитора на устойчивой поверхности стола.
- b. Сдвиньте корпус подставки монитора вниз на основание подставки до щелчка.
- 2. Прикрепите блок подставки к монитору.

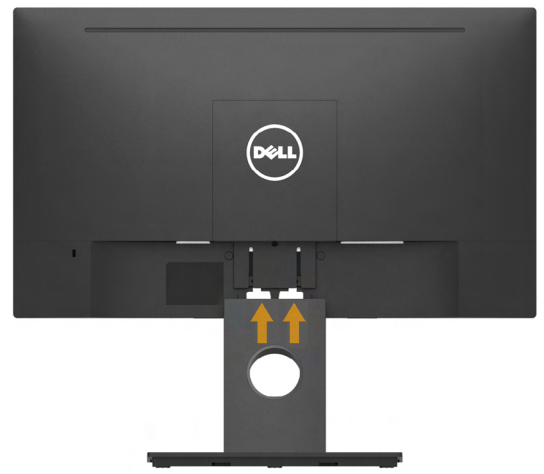

- a. Расположите монитор на мягкой ткани или подушке рядом с краем стола.
- b. Совместите кронштейн подставки с пазом в мониторе.
- c. Вставьте кронштейн в монитор до щелчка.

## <span id="page-19-0"></span>**Подключение монитора**

**ОСТОРОЖНО! Перед началом выполнения каких-либо действий, указанных в этом разделе, выполните Инструкции по безопасности.** 

Для подключения компьютера к монитору выполните следующие действия.

- 1. Выключите компьютер и отсоедините кабель питания.
- 2. Подключите кабель VGA, DP или HDMI от монитора к компьютеру.

#### *Подключение VGA-кабеля*

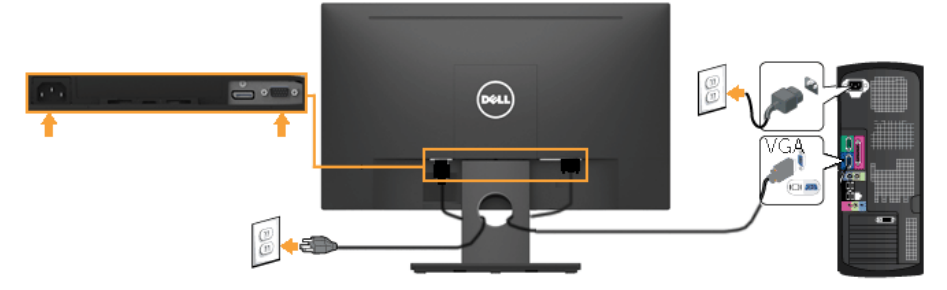

### *Подключение* **DisplayPort***-кабеля* **(для E2318H)**

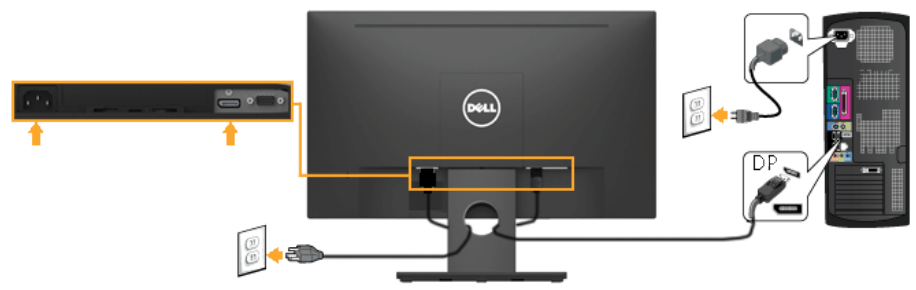

### *Подключение* **DisplayPort***-кабеля* **(для E2318HN / E2318HX / E2318HR)**

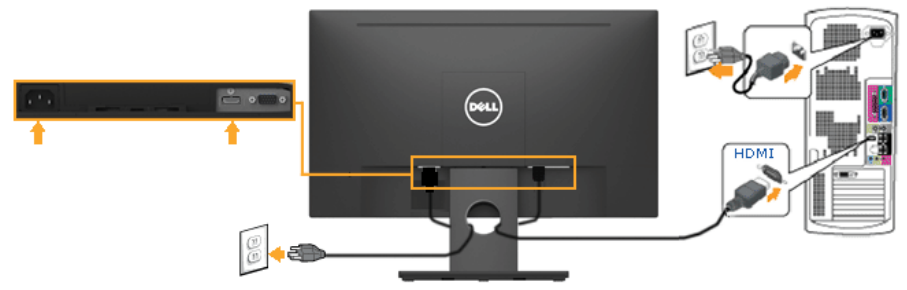

<span id="page-20-0"></span>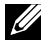

**Примечание**. Рисунки используются только в качестве иллюстрации. Внешний вид на практике может отличаться.

## **Организация кабелей**

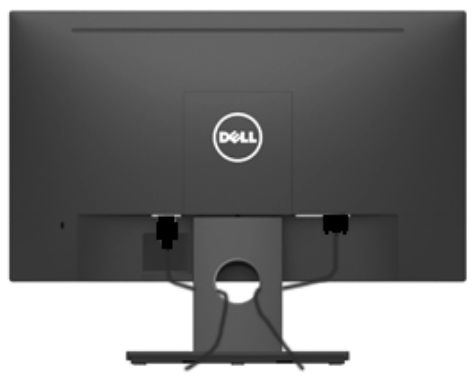

После подключения всех необходимых кабелей к монитору и компьютеру (см. раздел "Подключение монитора") организуйте кабели в соответствии с рисунком выше.

## **Отсоединение стойки монитора**

**Примечание**: Относится к монитору с подставкой. При приобретении другой подставки см. соответствующее руководство по установке подставки.

1. Снимите крышку крепления VESA.

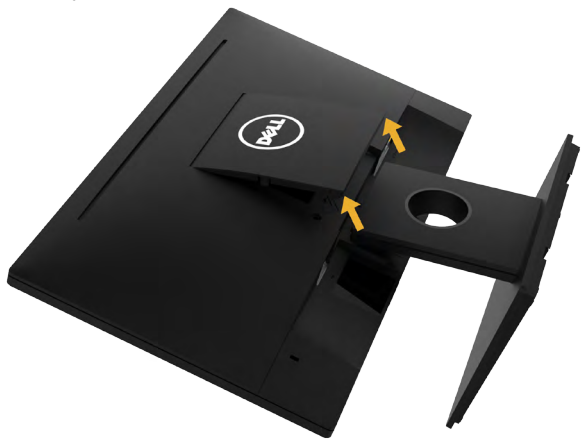

- a. Уложите монитор экраном вниз на мягкую ткань или подушку.
- b. Поднимите крышку крепления VESA за оба края, чтобы снять ее с монитора.

<span id="page-21-0"></span>2. Снимите подставку с монитора.

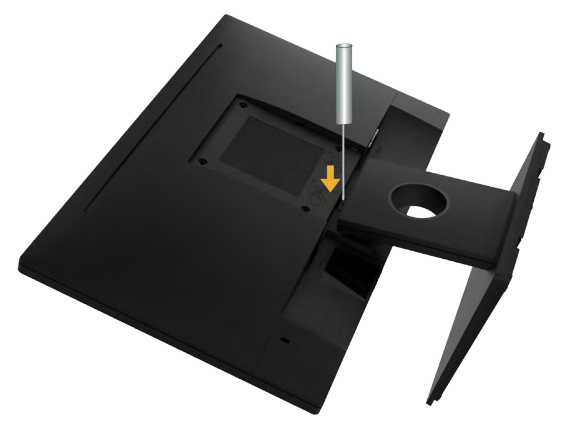

- a. С помощью длинной отвертки надавите на защелку в отверстии над стойкой монитора.
- b. Когда защелка будет разблокирована, снимите подставку с монитора.

#### **Крепление на стене (дополнительно)**

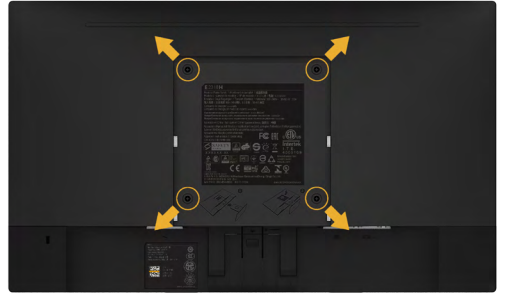

(размеры винта: M4 x 10 мм).

См. инструкции, входящие в комплект поставки крепления VESA для установки подставки.

- 1. Положите монитор экраном вниз на мягкую ткань или подушку на ровной поверхности (на столе).
- 2. Снимите подставку.
- 3. С помощью отвертки отверните четыре винта крепления пластиковой крышки. Установите монтажный кронштейн из комплекта к ЖК-монитору.
- 4. Установите ЖК-монитор на стене в соответствии с указаниями из комплекта поставки.
- **ПРИМЕЧАНИЕ.** Для использования только с монтажными кронштейнами настенного крепления, внесенными в списки UL, с минимальным весом/ нагрузкой 3.17 кг .

# <span id="page-22-0"></span>**Эксплуатация монитора**

#### **Включение питания монитора**

Для включения монитора нажмите кнопку  $\boldsymbol{\Phi}$ .

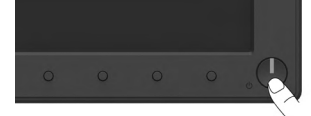

#### **Использование элементов управления на передней панели**

**Используйте кнопки** монитора для регулировки параметров изображения.

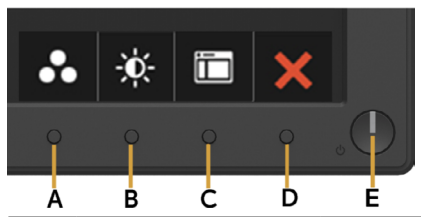

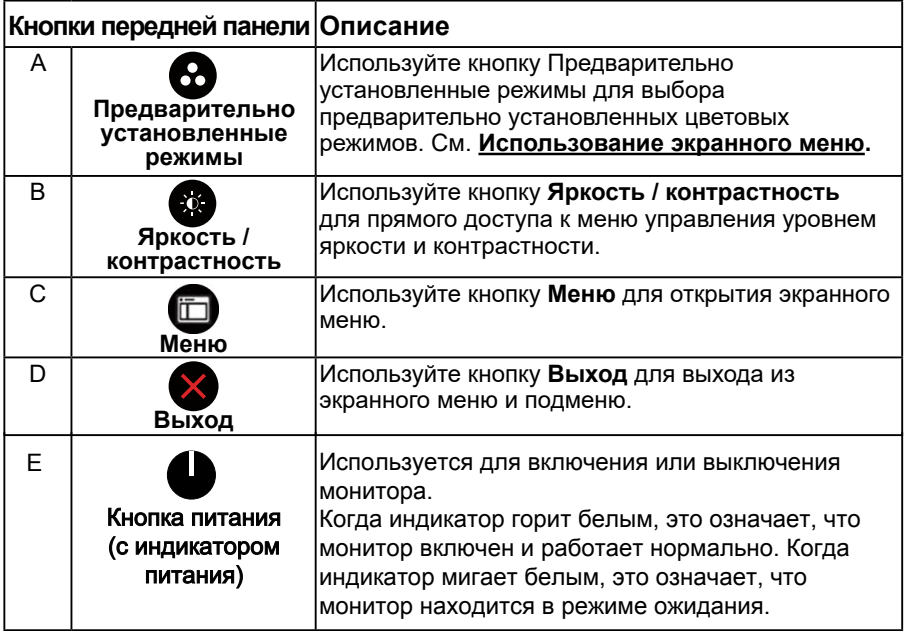

#### *Кнопки передней панели*

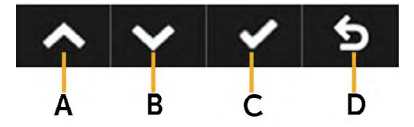

<span id="page-23-0"></span>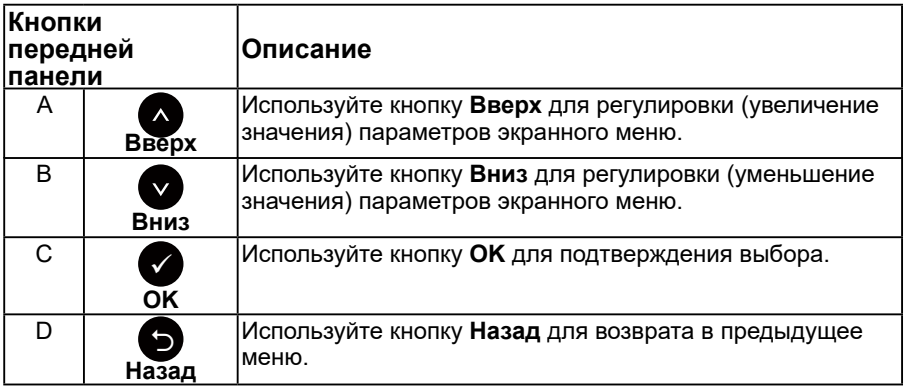

### <span id="page-23-1"></span>**Использование экранного меню**

#### *Доступ в систему меню*

**ПРИМЕЧАНИЕ**. Если вы изменили настройки, а затем переходите в другое меню или выходите из режима экранного меню, изменения автоматически сохраняются. Изменения также сохраняются после выполнения настройки и автоматического скрытия экранного меню.

**1.** Нажмите кнопку  $\bullet$  для открытия экранного меню и отображения главного меню.

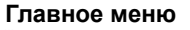

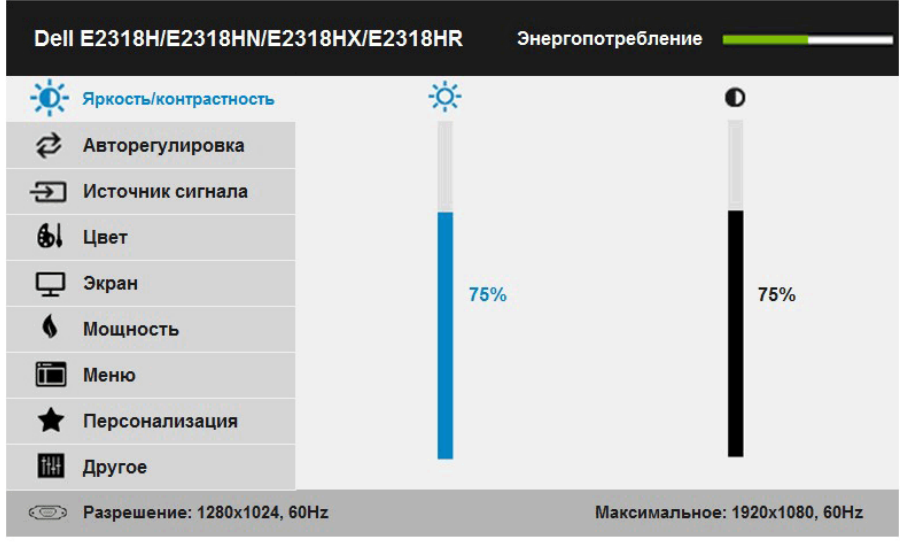

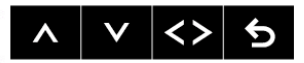

**ПРИМЕЧАНИЕ**. Функция автоматической настройки доступна только при использовании аналогового разъема (VGA).

- 2. С помощью кнопок  $\bullet$  и  $\bullet$  переходите между параметрами в меню. При переходе от одного параметра к другому будет выделяться название параметра.
- 3. Для выбора выделенного элемента в меню нажмите кнопку  $\bullet$  еще раз.
- 4. С помощью кнопок  $\bullet$  и  $\bullet$  выберите требуемый параметр.
- 5. Нажмите кнопку  $\bullet$  для отображения ползунка, затем с помощью кнопок  $\bullet$ или внесите изменения в соответствии с индикаторами в меню.
- 6. Нажмите для возврата к предыдущему меню без подтверждения текущих настроек или  $\bullet$ , чтобы принять изменения и вернуться в предыдущее меню.

#### В таблице указан список всех параметров экранного меню и их функций.

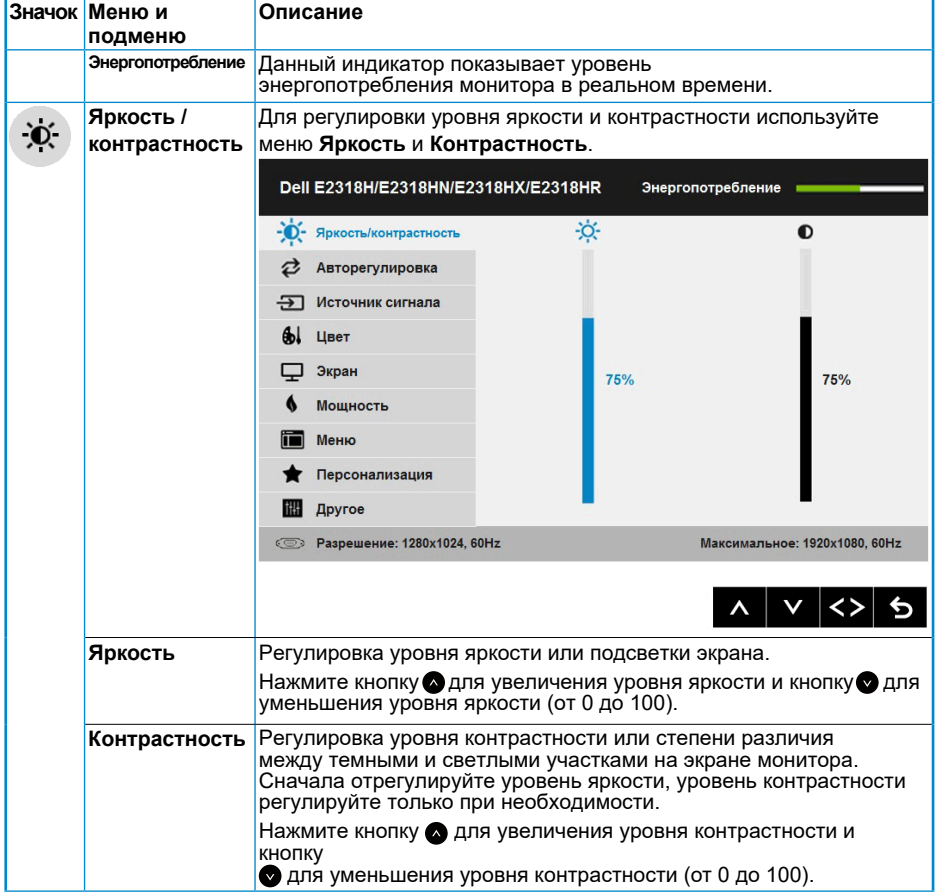

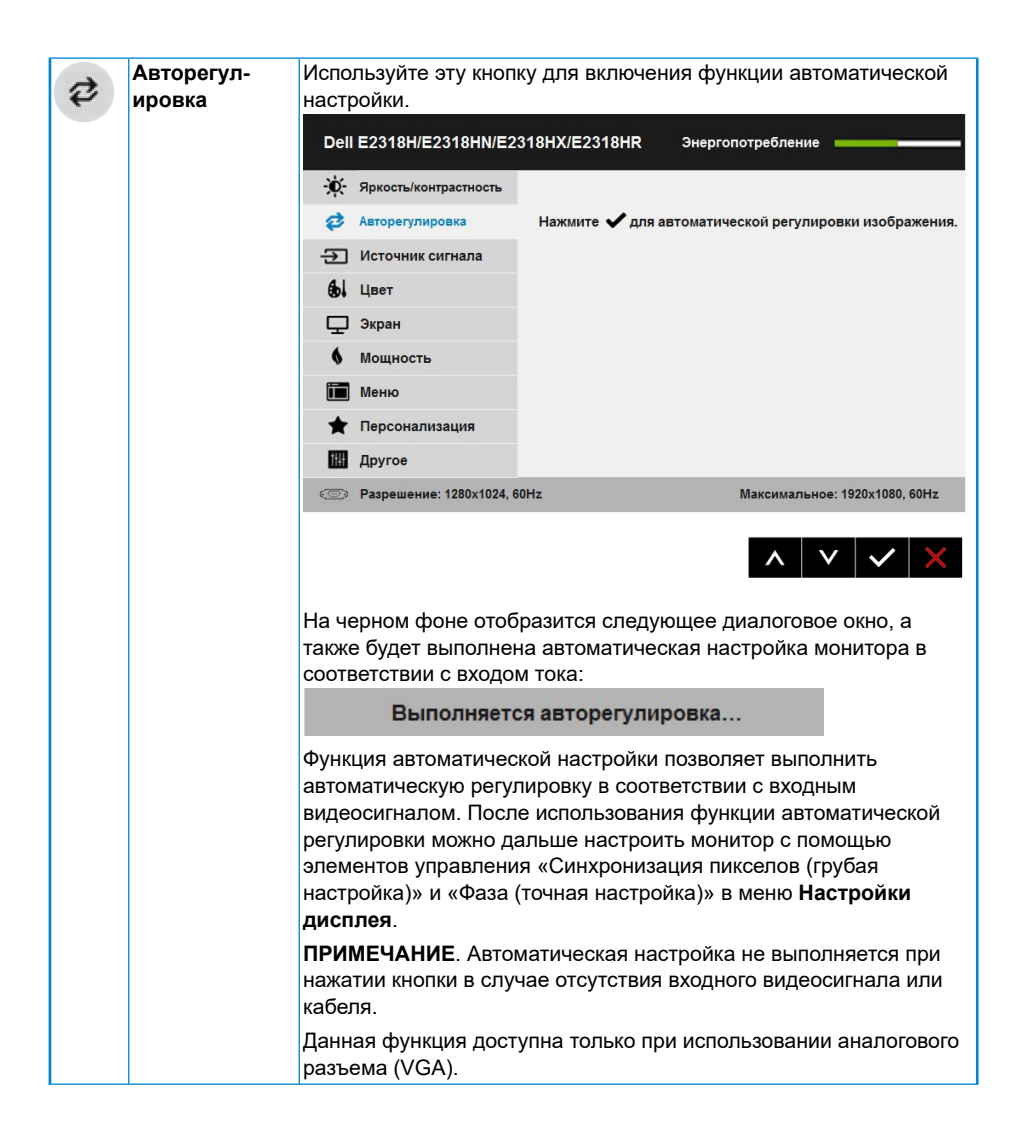

<span id="page-26-0"></span>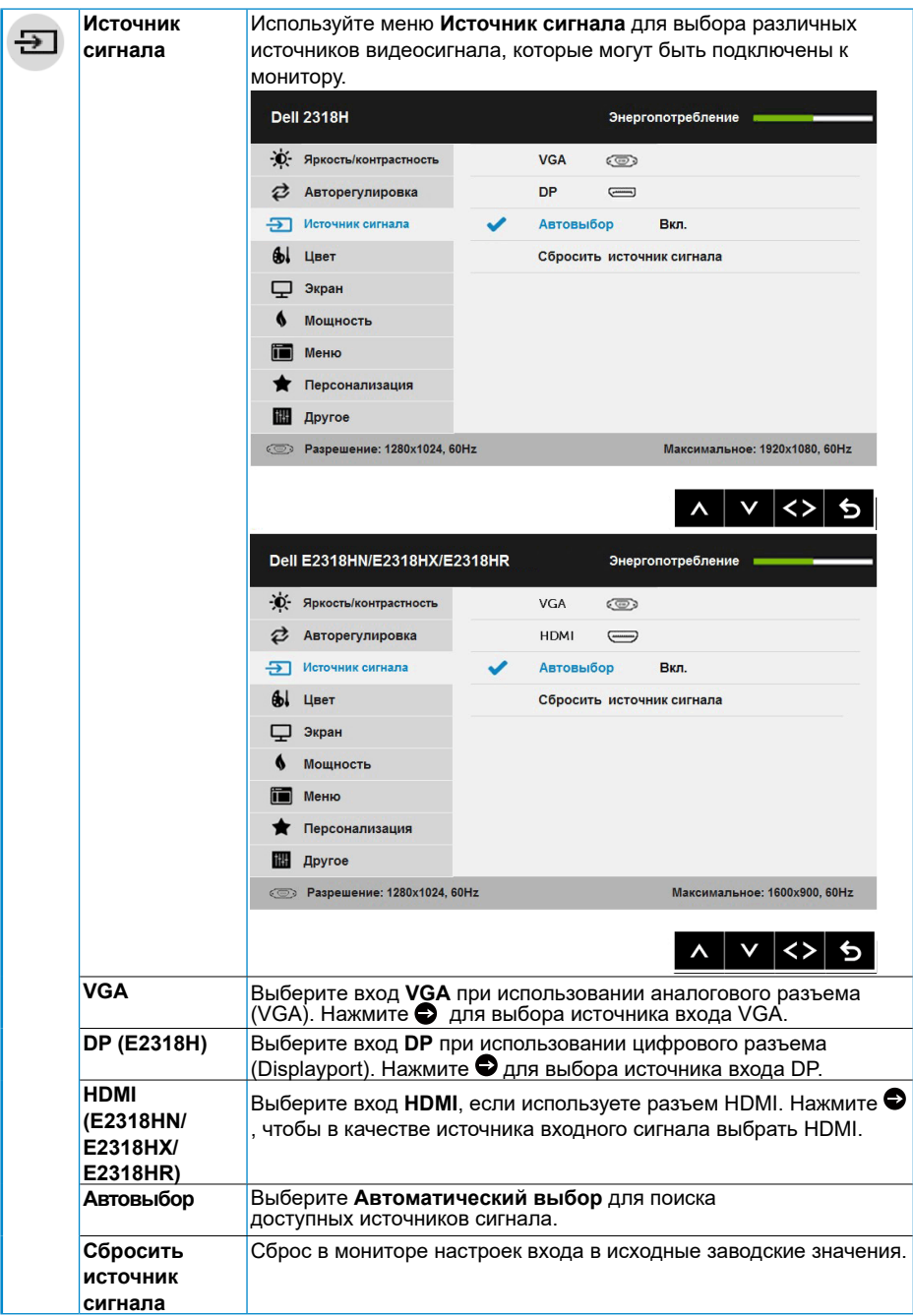

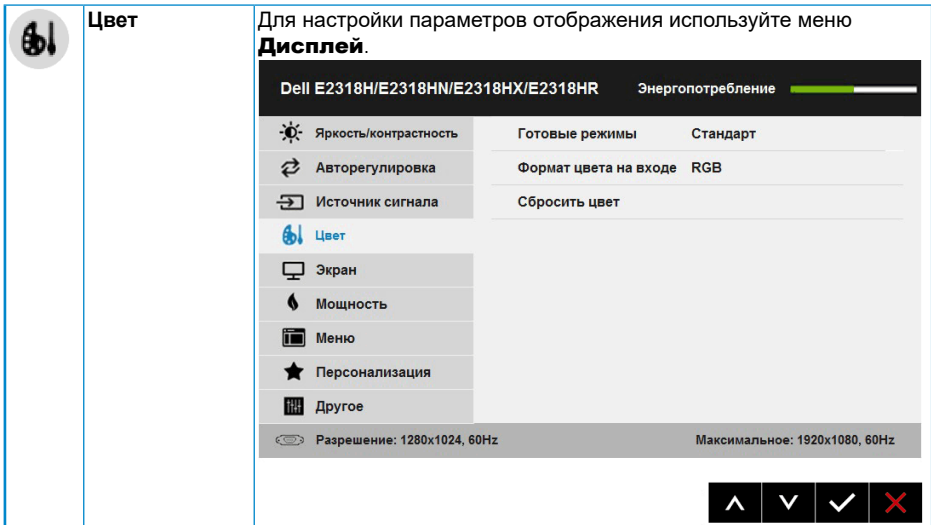

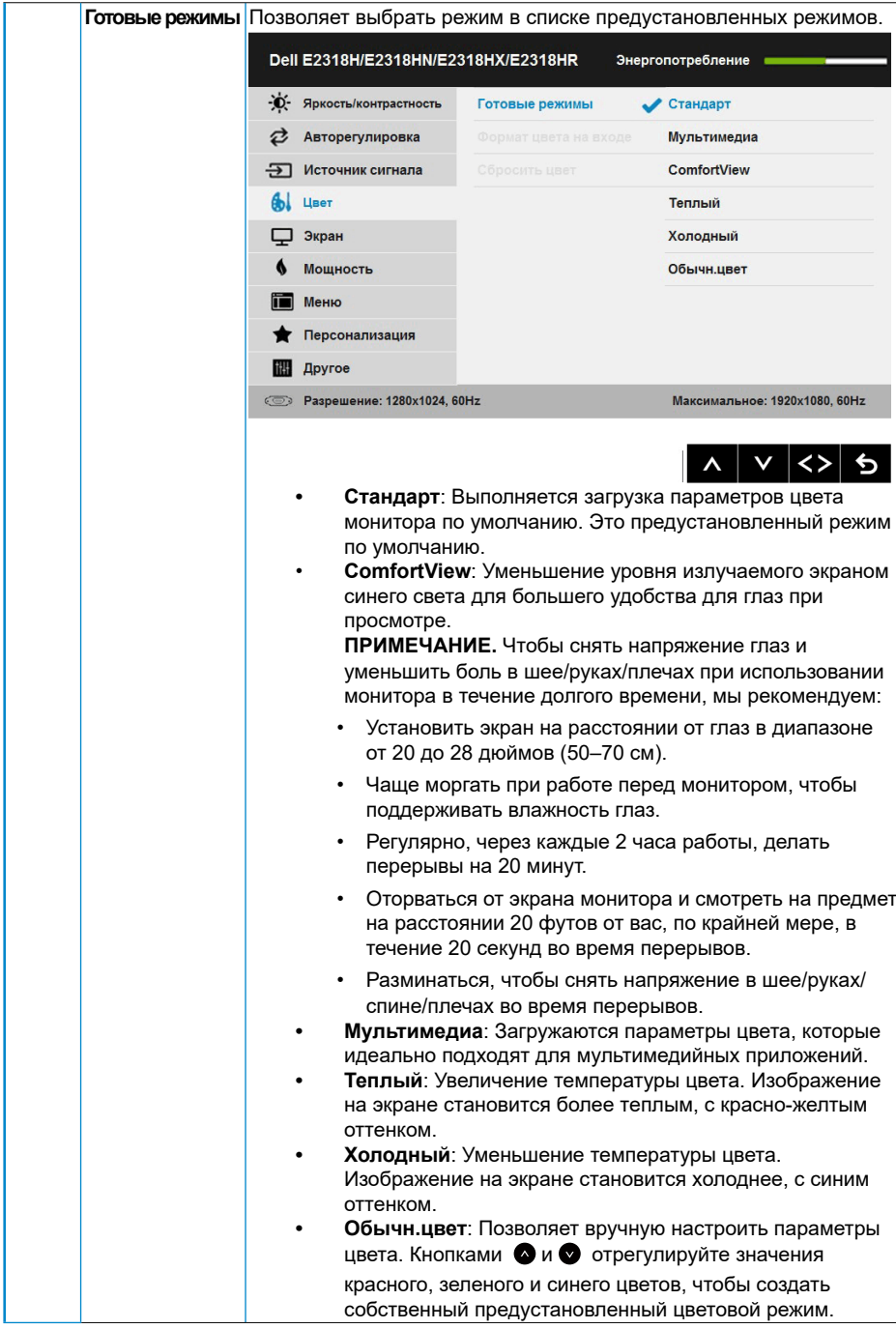

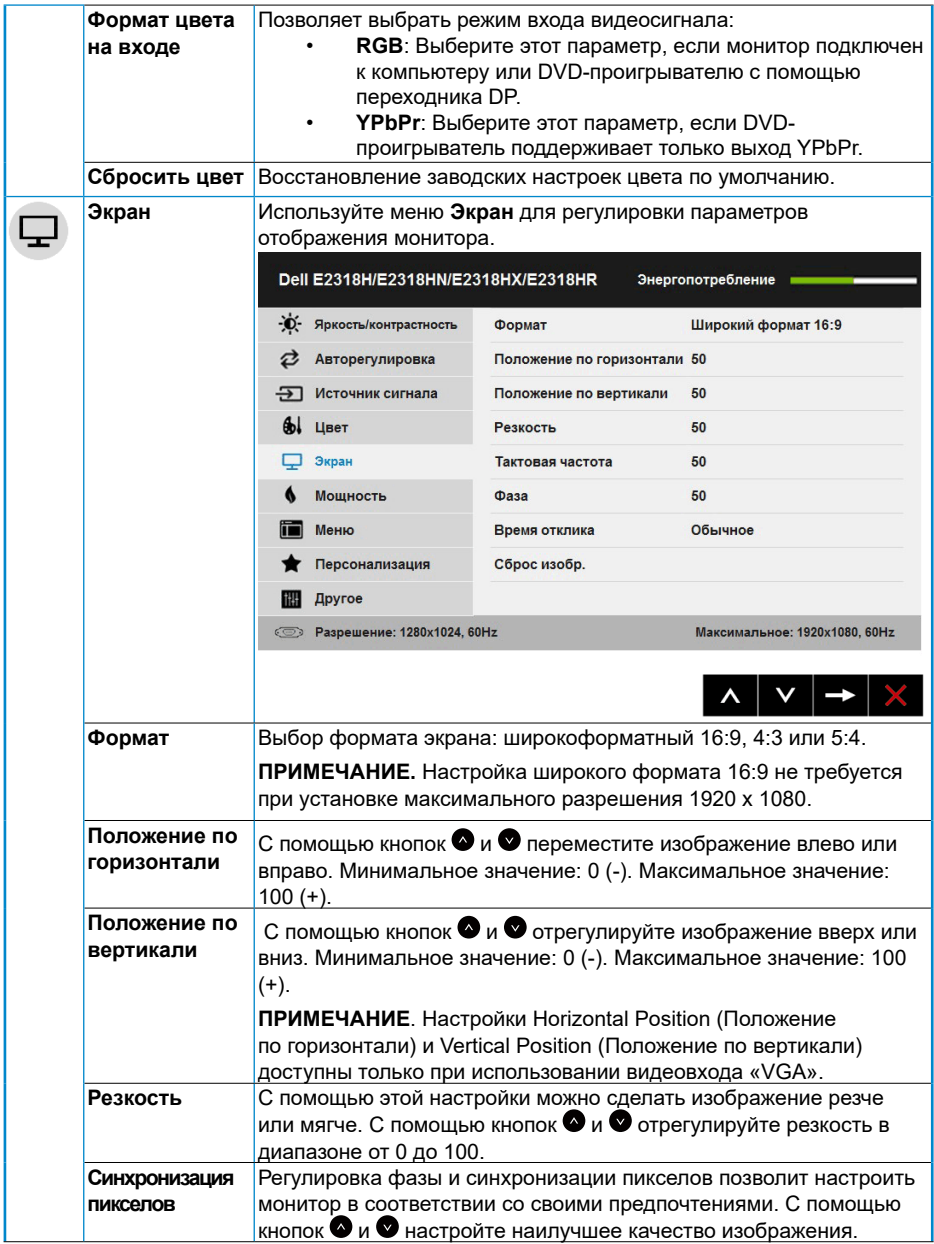

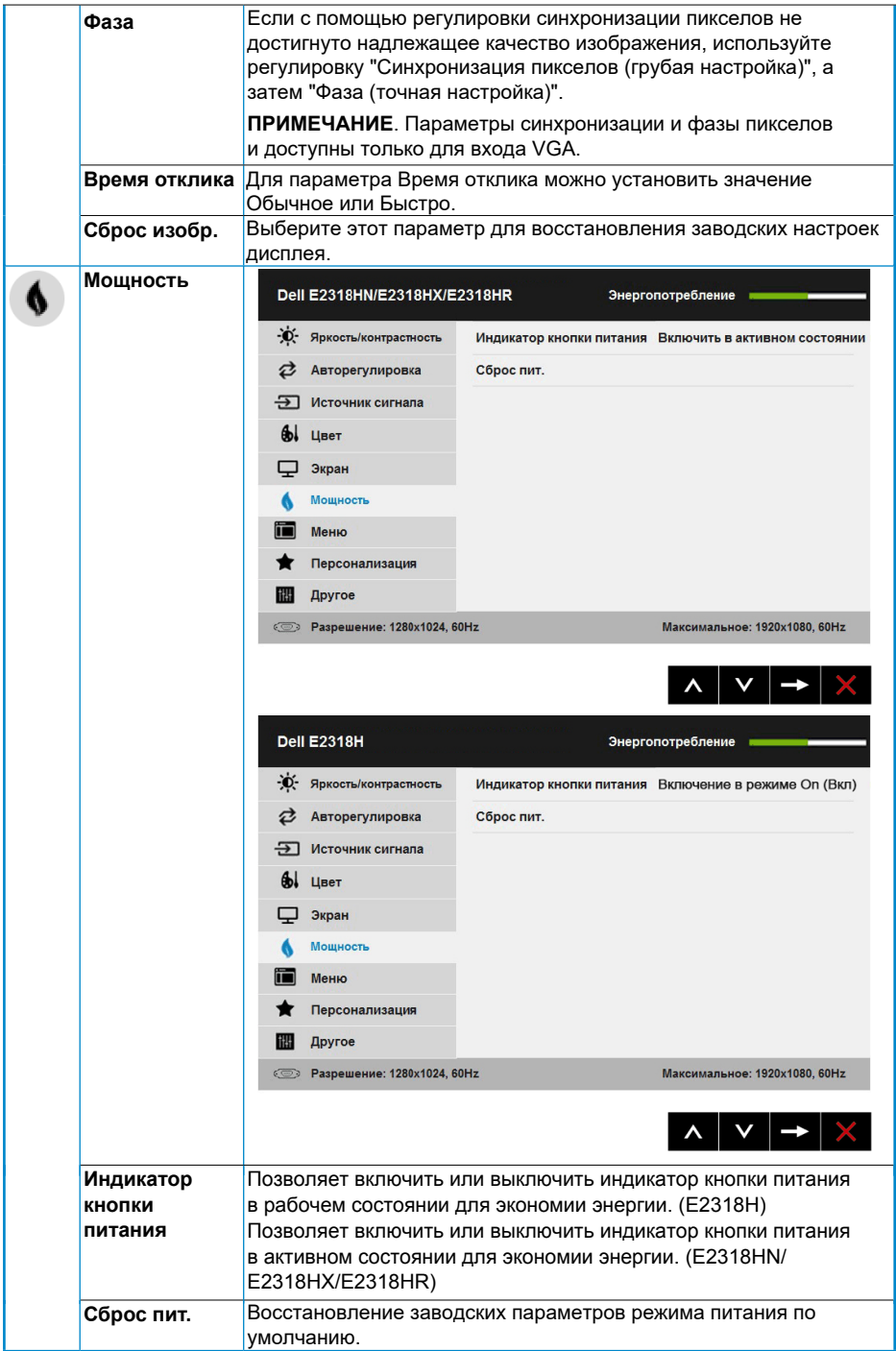

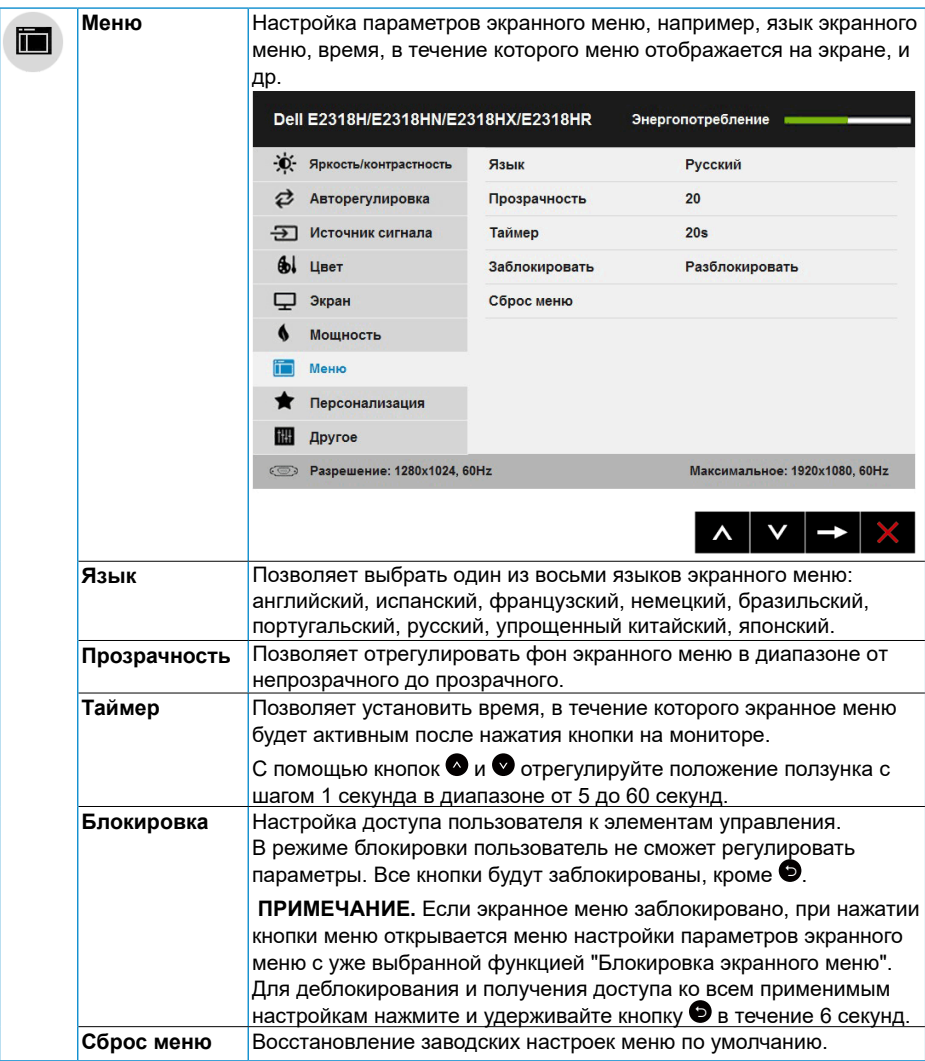

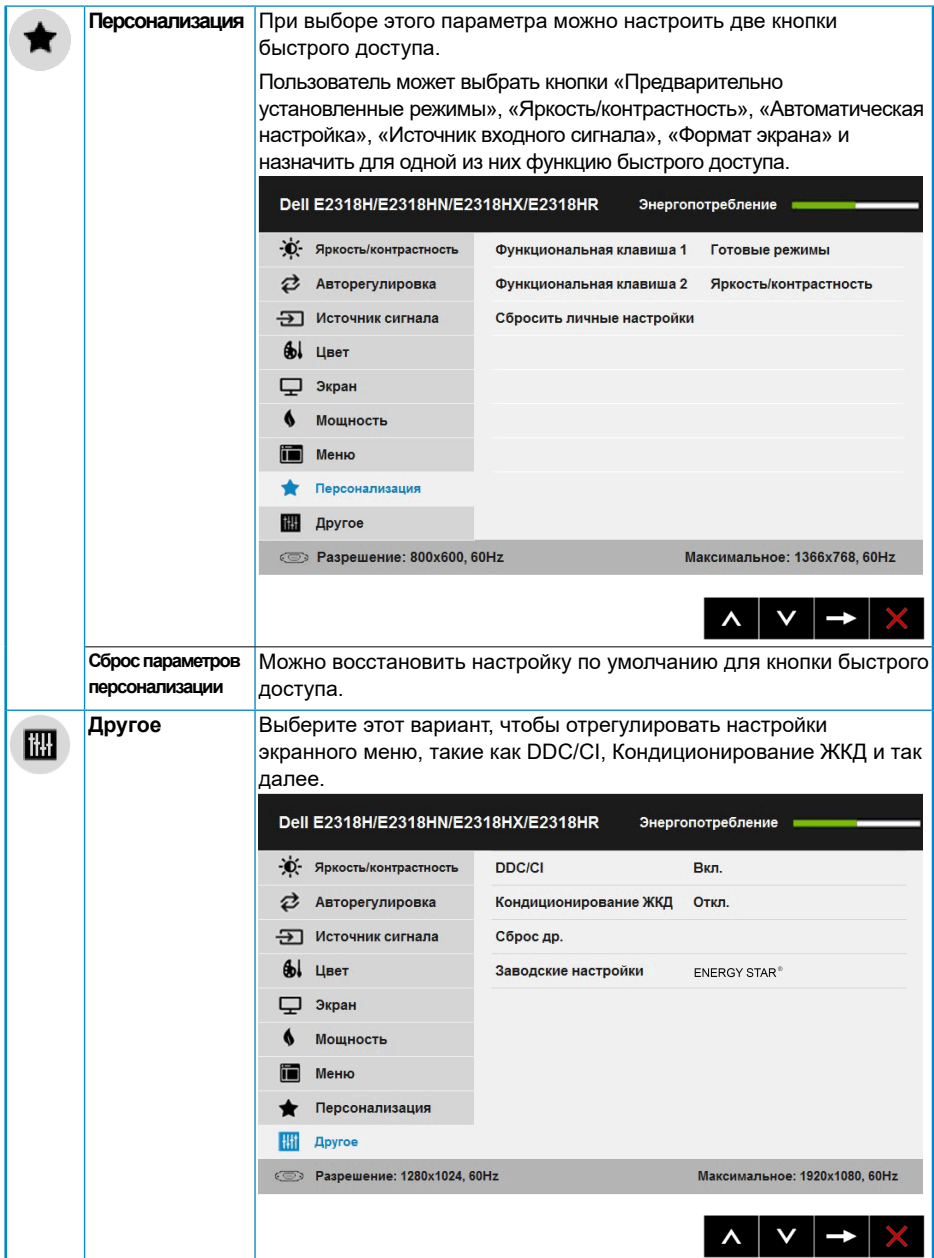

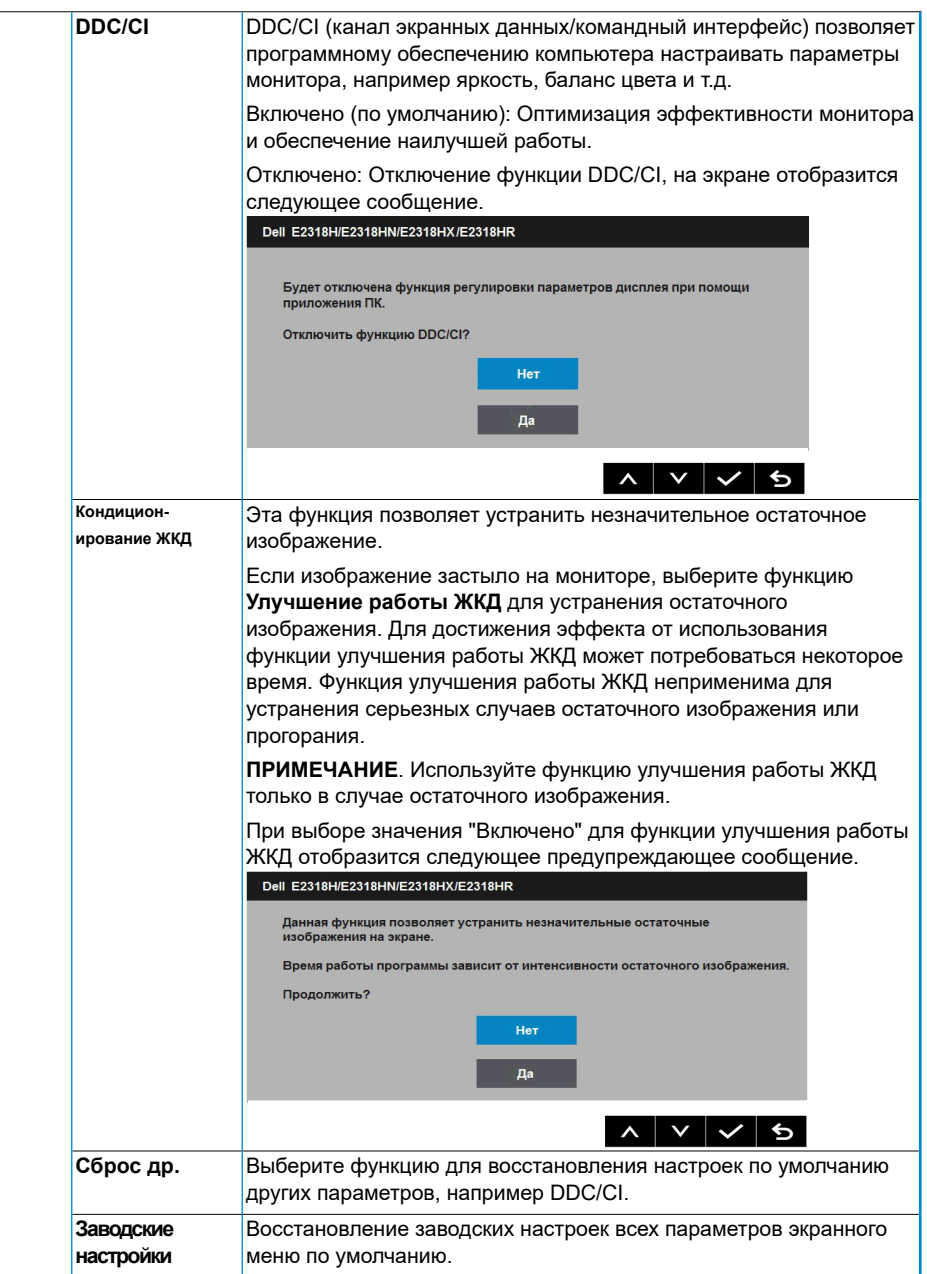

## **Сообщения экранного меню**

Если монитор не поддерживает определенный режим разрешения, отобразится приведенное ниже сообщение.

#### Dell E2318H/E2318HN/E2318HX/E2318HR

Режим синхронизации входного сигнала не поддерживается монитором.

Измените режим входного сигнала на 1920 х 1030 30 Гц или другой режим

синхронизации, соответствующий техническим характеристиками монитора.

 $\circ$ 

Это означает, что монитор не может произвести синхронизацию с получаемым от компьютера сигналом. Информацию о диапазонах частоты строк и кадров, применимых к данному монитору, см. в разделе **Технические характеристики монитора**. Рекомендуемый режим 1920 x 1080.

Перед отключением функции DDC/CI отобразится следующее сообщение.

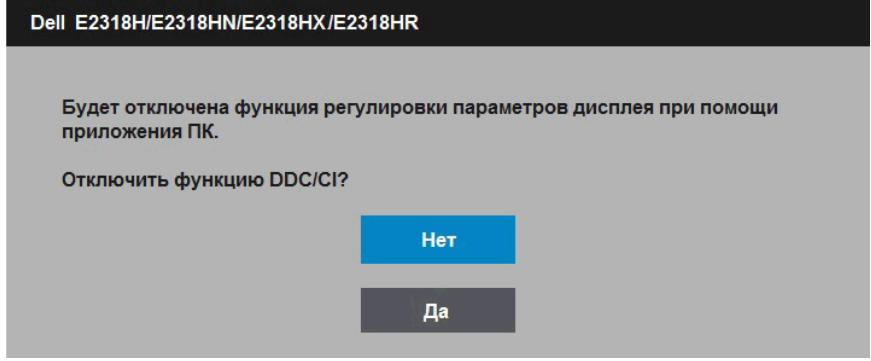

Приведенное ниже окно предупреждения об электропитании должно использоваться для регулировки яркости, когда пользователь в первый раз устанавливает уровень яркости выше уровня по умолчанию.

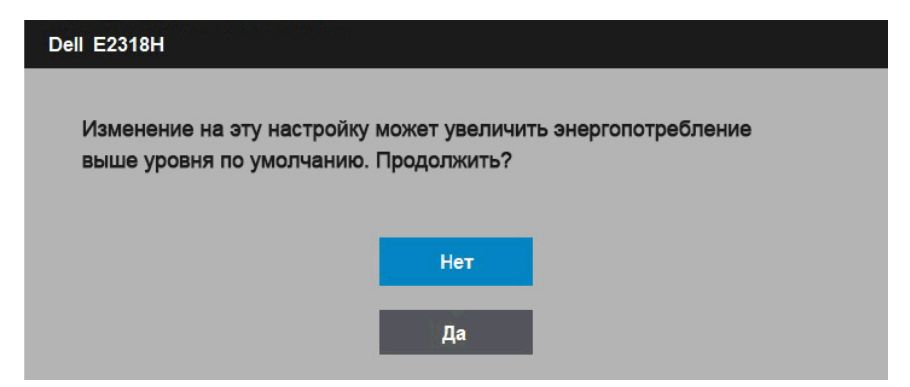

При переходе монитора в режим **Энергосбережение** отобразится следующее сообщение:

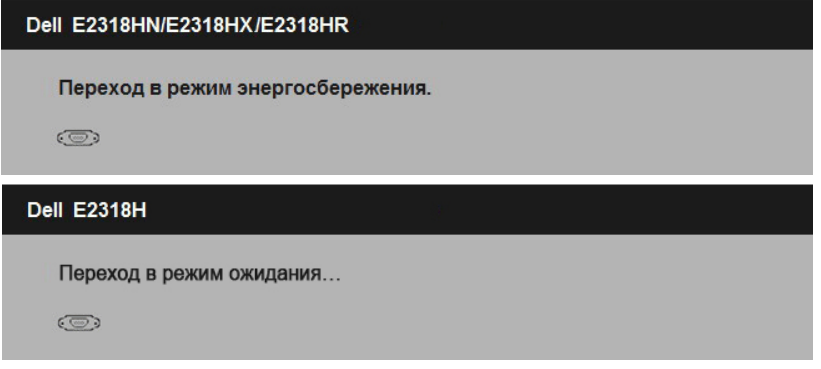

Включите компьютер и выведите монитор из спящего режима для получения доступа к OSD.

При нажатии любой кнопки, кроме кнопки питания, в зависимости от выбранного источника входного сигнала отобразятся следующие сообщения:

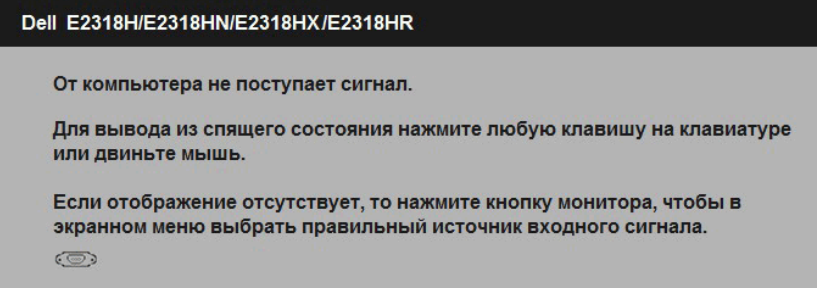

Если кабель VGA или DP не подключен, отобразится плавающее диалоговое окно, показанное ниже. Если оставить монитор в этом состоянии, через 4 минут он перейдет в **режим экономии энергии**.

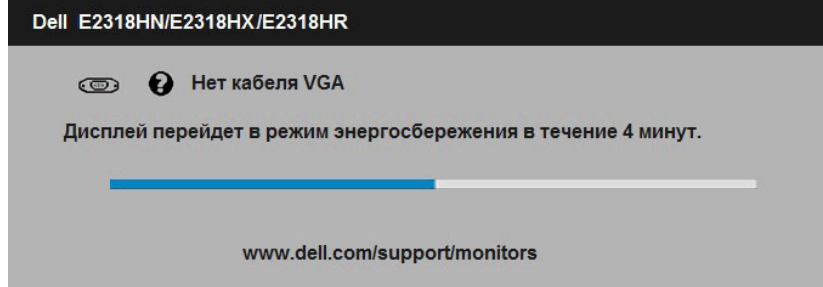

<span id="page-36-0"></span>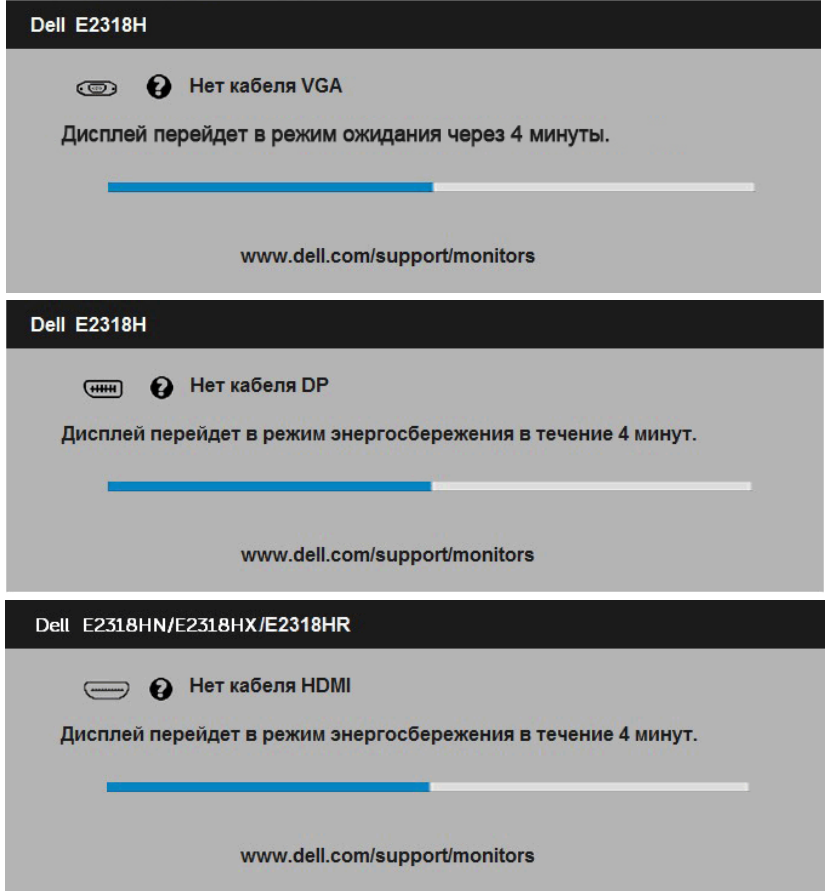

См. **Поиск и устранение неисправностей** для получения подробной информации.

### **Установка максимального разрешения**

Для достижения оптимальных параметров отображения в операционной системе Microsoft Windows установите разрешение экрана 1920 x 1080 пикселов, выполнив следующие действия:

#### **Windows Vista, Windows 7, Windows 8 или Windows 8.1:**

- 1. Только в ОС Windows 8 или Windows 8.1 выберите «Desktop tile» для перехода к классическому отображению рабочего стола.
- 2. Щелкните правой кнопкой мыши по рабочему столу и выберите **Разрешение экрана**.
- 3. Щелкните выпадающий список экранного разрешения и выберите параметр 1920 x 1080.
- 4. Нажмите кнопку OK.

#### **Windows 10**:

- 1. Щелкните правой кнопкой мыши на рабочем столе и выберите пункт **Настройки экрана**.
- 2. Нажмите **Дополнительные настройки**.
- 3. Щелкните выпадающий список экранного разрешения и выберите параметр 1920 x 1080.
- 4. Нажмите **Применить**[.](http://www.dell.com/support)

Если параметр 1920 x 1080 не отображается в списке, возможно, требуется обновление графического драйвера. Выберите сценарий, который всего описывает используемую систему и следуйте указанным инструкциям

- 1**: Если вы пользуетесь ПК Dell или портативным компьютером Dell с доступом в Интернет**
- **2: Если вы пользуетесь ПК, портативным компьютером или графической картой, отличной от Dell**

### **Если вы пользуетесь ПК Dell или портативным компьютером Dell с доступом в Интернет**

- 1. Перейдите на веб-сайт http://www.dell.com/support, укажите сервисный код и загрузите драйвер для видеокарты последней версии
- 2. После установки драйверов для графического адаптера снова попробуйте установить разрешение 1920 x 1080.
- **ПРИМЕЧАНИЕ**. Если не удается установить разрешение 1920 x 1080, обращайтесь в компанию Dell для получения информации о графических адаптерах, поддерживающих данное разрешение.

### **Если вы пользуетесь ПК, портативным компьютеро[м или граф](http://www.ATI.com)ич[еской картой](http://www.NVIDIA.com), отличной от Dell**

#### **Windows Vista, Windows 7, Windows 8 или Windows 8.1**:

- 1. Только в ОС Windows 8 или Windows 8.1 выберите «Desktop tile» для перехода к классическому отображению рабочего стола.
- 2. Щелкните правой кнопкой мыши по рабочему столу и выберите «Персонализация».
- 3. Щелкните «Изменить параметры отображения».
- 4. Щелкните «Расширенные настройки».
- 5. Определите изготовителя видеокарты, проверив описание сверху окна (например, NVIDIA, ATI, Intel и т.д.).
- 6. Посетите веб-сайт изготовителя видеокарты для получения обновленного драйвера (например, http://www.ATI.com ИЛИ http://www.NVIDIA.com ).
- 7. После установки драйверов для графического адаптера снова попробуйте установить разрешение 1920 x 1080.

#### 38 **Эксплуатация монитора**

<span id="page-38-0"></span>**Windows 10**:

- 1. Щелкните правой кнопкой мыши на рабочем столе и выберите пункт **Настройки экрана**.
- 2. Нажмите **Дополнительные настройки**.
- 3. Нажмите **Настройки видеоадаптера**.
- 4. Определите изготовителя видеокарты, проверив описание сверху окна (например, NVIDIA, ATI, Intel и т.д.).
- 5. Посетите веб-сайт изготовителя видеокарты для получения обновленного драйвера (например, http://www.ATI.com ИЛИ http://www.NVIDIA.com ).
- 6. После установки драйверов для графического адаптера снова попробуйте установить разрешение 1920 x 1080.

7. **ПРИМЕЧАНИЕ**. Если не удается установить разрешение 1920 x 1080, обращайтесь к изготовителю компьютера или приобретите графический адаптер с поддержкой видеоразрешения 1920 x 1080.

### **Использование функции наклона**

#### **Наклон**

С помощью подставки можно наклонять монитор, чтобы найти наиболее удобный угол просмотра.

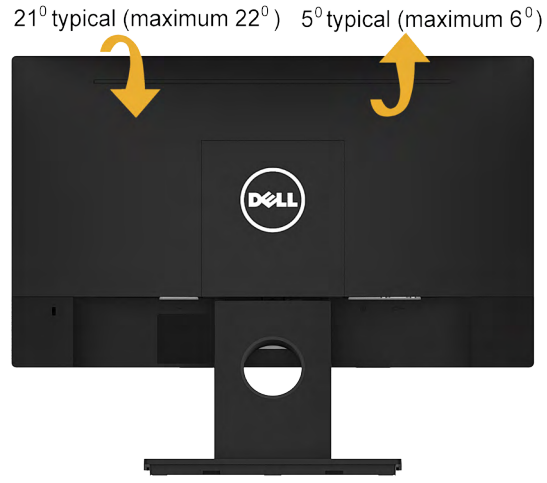

**ПРИМЕЧАНИЕ**. Основание подставки отсоединено от монитора при поставке с завода.

# <span id="page-39-0"></span>**Поиск и устранение неисправностей**

**ОСТОРОЖНО! Перед началом выполнения каких-либо действий, указанных в этом разделе, выполните Инструкции по безопасности**

### **Самотестирование**

Монитор оснащен функцией самотестирования, которая позволяет проверить, надлежащим ли образом он работает. Если монитор и компьютер подключены надлежащим образом, но монитор остается темным, запустите функцию самотестирования монитора, выполнив следующие действия.

- 1. Выключите компьютер и монитор.
- 2. Отключите видеокабель от разъема на задней панели компьютера.
- 3. Включите монитор.

На экране должно отобразиться плавающее диалоговое окно (на черном фоне), если монитор не определяет видеосигнал, но работает надлежащим образом. В режиме самотестирования индикатор питания горит белым светом. Кроме того, в зависимости от выбранного источника входного сигнала одно из следующих диалоговых окон будет постоянно отображаться на экране.

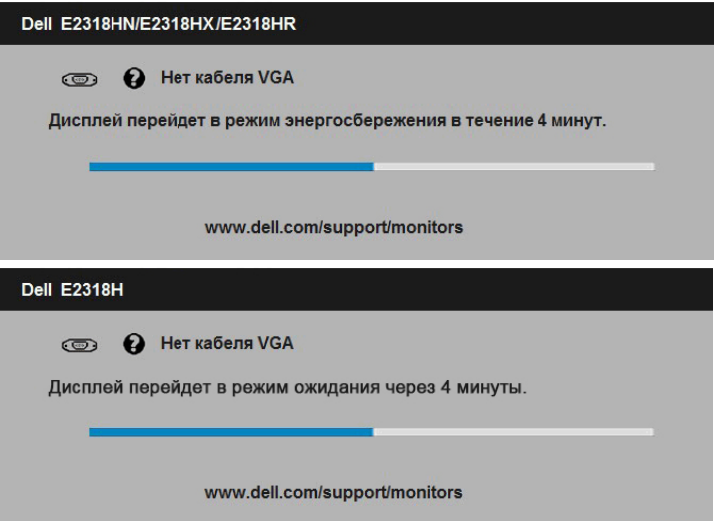

- 4. Данное окно также отображается при нормальной работе системы, если видеокабель отсоединен или поврежден. Если оставить монитор в этом состоянии, через 4 минут он перейдет в **режим экономии энергии**.
- 5. Отключите монитор и снова подсоедините видеокабель; затем включите компьютер и монитор.

Если на экране ничего нет после выполнения предыдущей операции, проверьте видеоконтроллер и компьютер, так как монитор работает надлежащим образом.

### <span id="page-40-0"></span>**Встроенная система диагностики**

Монитор оснащен встроенным инструментом диагностики, который поможет определить неисправный компонент: монитор, компьютер или видеокарта.

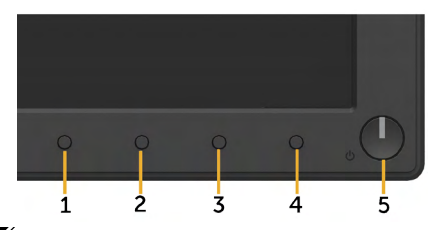

**ПРИМЕЧАНИЕ**. Можно запустить встроенную систему диагностики, если видеокабель отключен и монитор находится в режиме самотестирования.

Для запуска встроенной системы диагностики выполните следующие действия.

- **1.** Убедитесь, что на экране ничего нет (нет частиц пыли на поверхности экрана).
- **2.** Отсоедините видеокабель на задней стороне компьютера или монитора. Монитор перейдет в режим самотестирования.
- **3.** Нажмите и в течение 2 секунд одновременно удерживайте **Кнопку 1** на передней панели. Отобразится серый экран.
- **4.** Тщательно проверьте экран.
- **5.** Нажмите **Кнопку 1** на передней панели еще раз. Цвет экрана изменится на красный.
- **6.** Проверьте экран.
- **7.** Повторите шаги 5 и 6 для проверки отображения на зеленом, синем, черном, белом экранах.
- **8.** Индикатор питания на кнопке 5. Когда индикатор горит белым, это означает, что монитор включен и работает нормально. Когда индикатор мигает белым, это означает, что монитор находится в режиме ожидания

Тест завершается после отображения экрана «Text (Текст)». Для выхода нажмите повторно **Кнопку 1**.

Если не обнаружено каких-либо неисправностей экрана при использовании встроенной системы диагностики, значит, монитор работает надлежащим образом. Проверьте видеокарту и компьютер.

# <span id="page-41-0"></span>**Общие проблемы**

В следующей таблице содержится общая информация об общих проблемах монитора, которые могут возникнуть во время работы, а также указаны способы их решения.

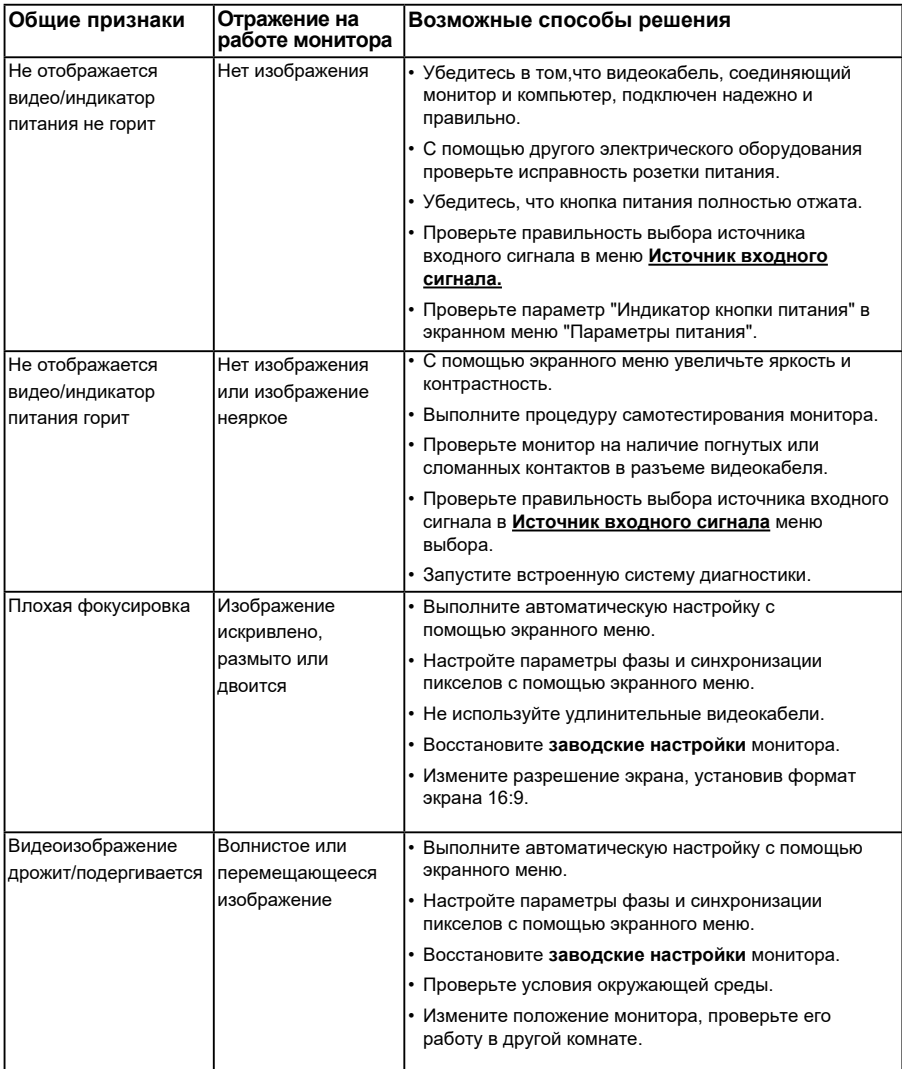

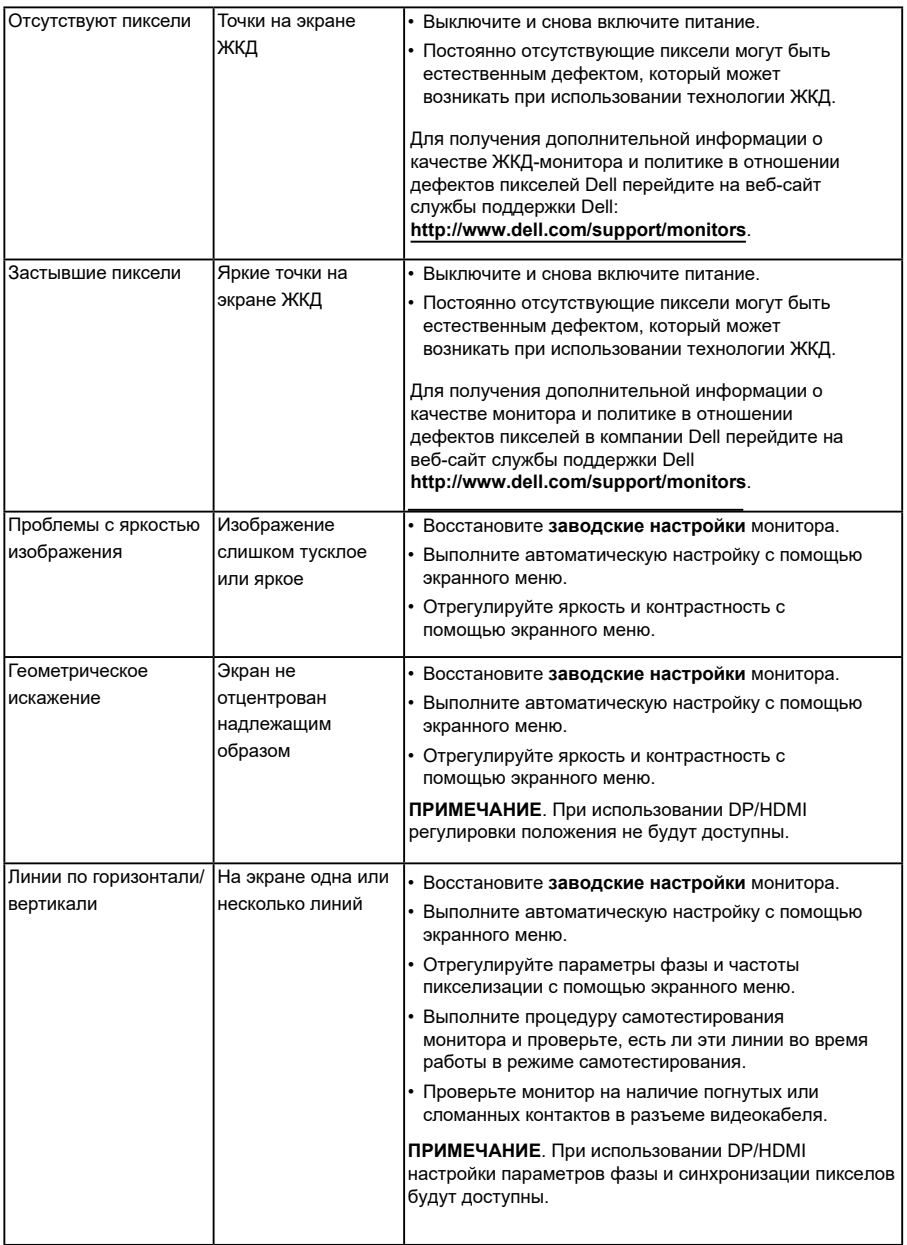

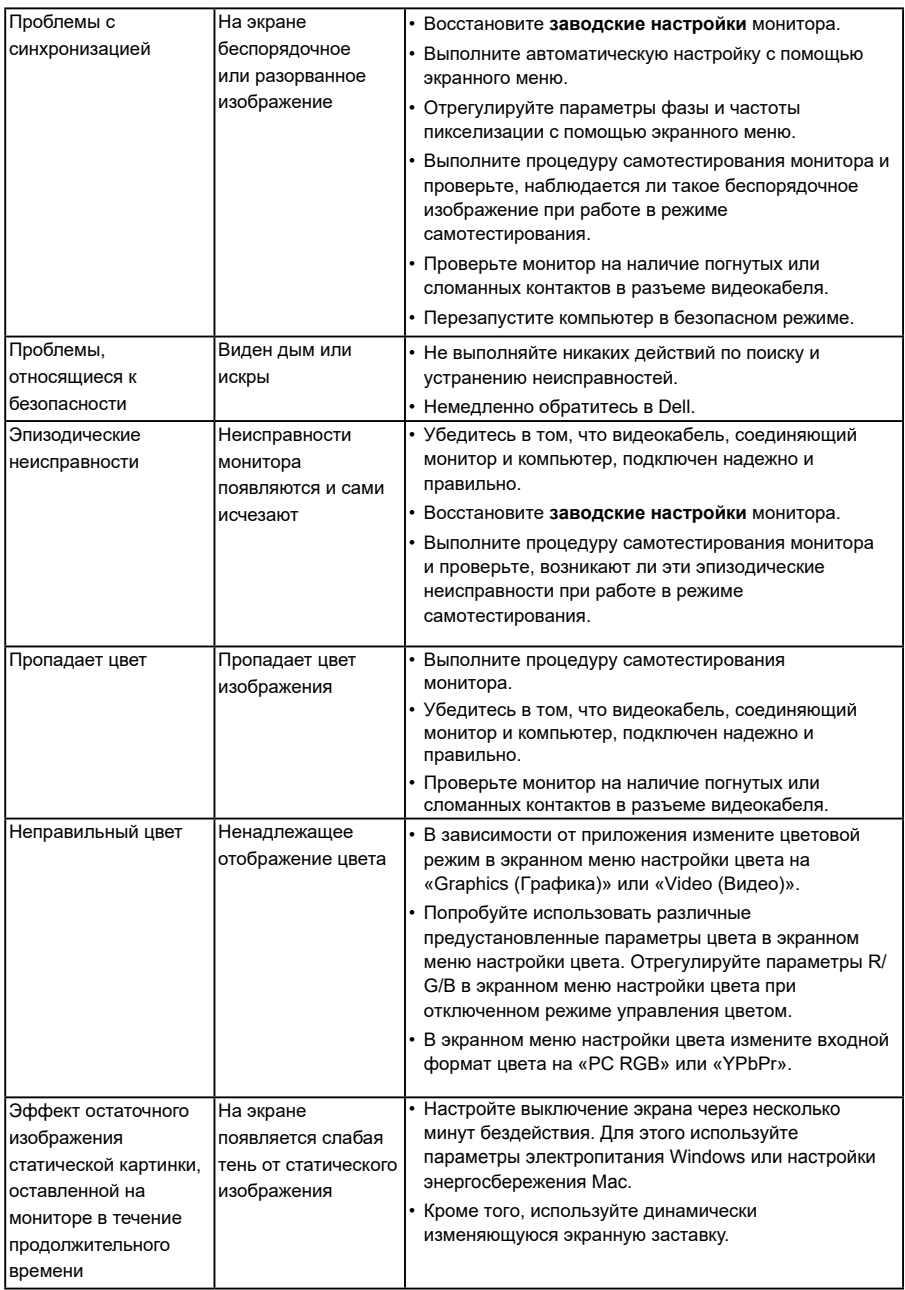

## <span id="page-44-0"></span>**Проблемы, связанные с изделием**

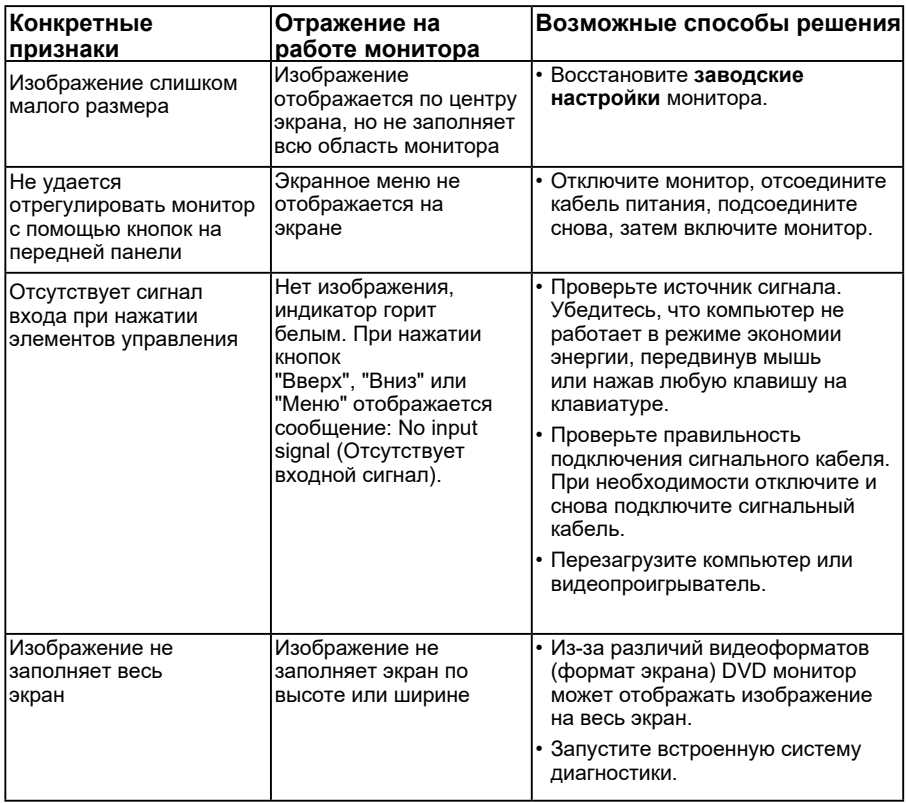

**ПРИМЕЧАНИЕ**. При выборе режима DP/HDMI функция автоматической настройки не будет доступна.

## <span id="page-45-0"></span>**Проблемы, связанные со звуковой панелью Dell**

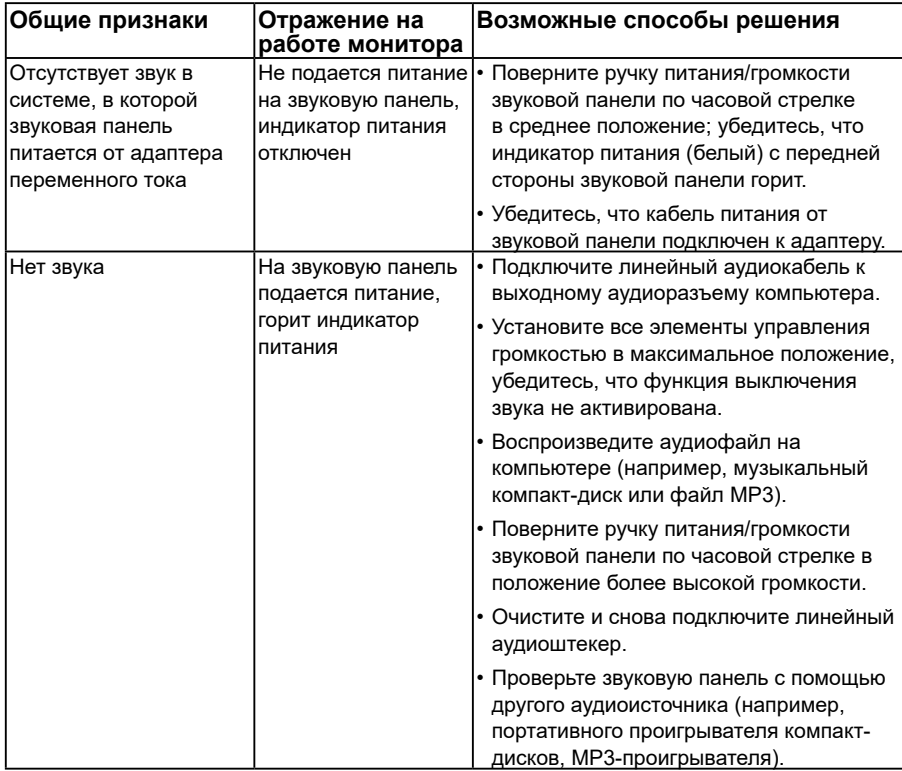

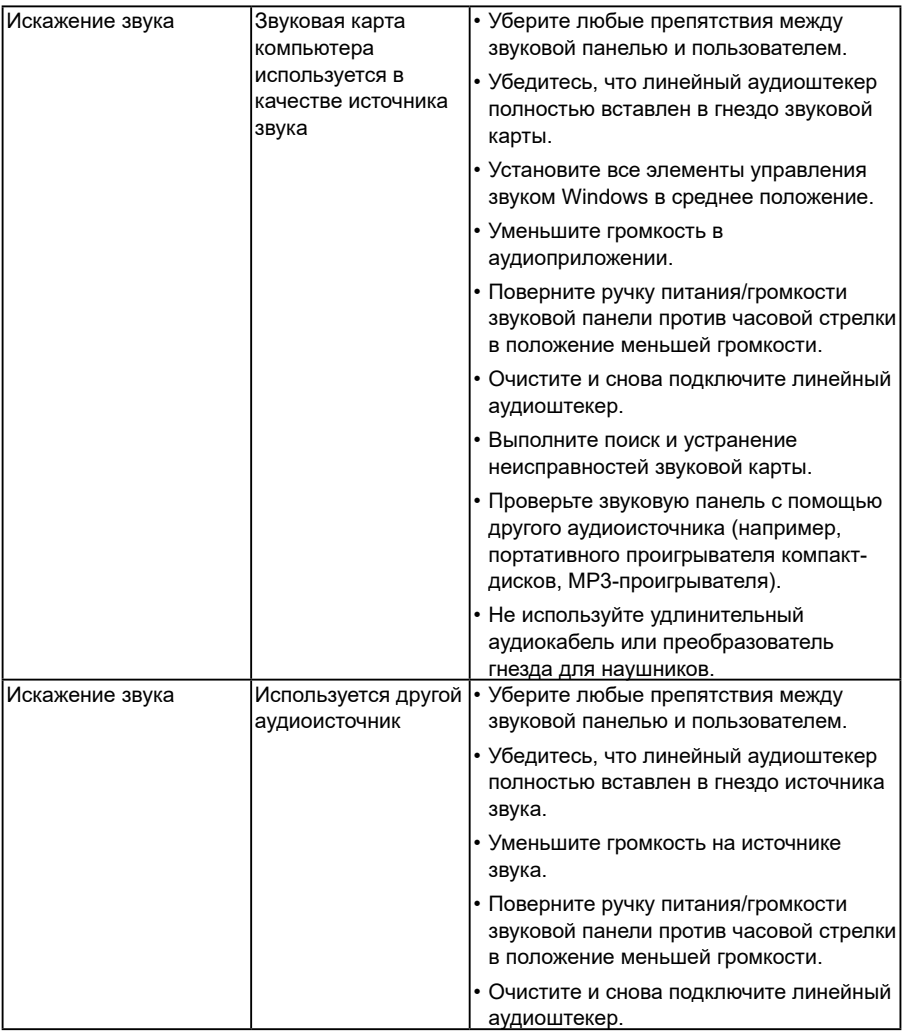

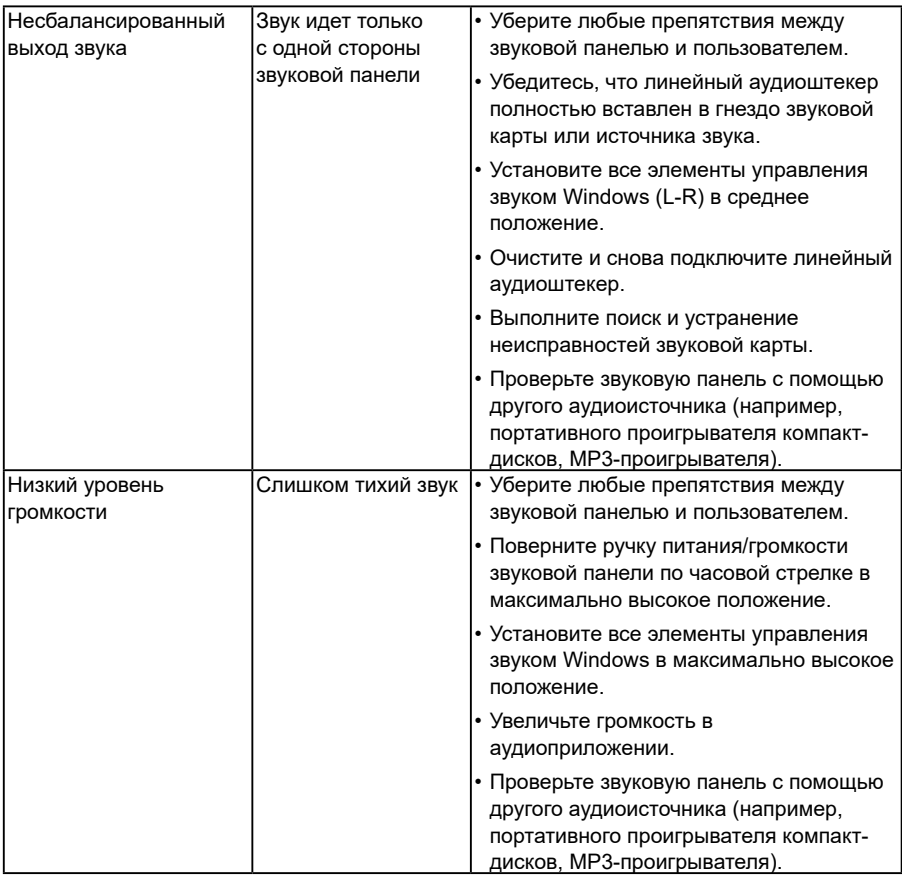

# <span id="page-48-0"></span>**Приложение**

## **Инструкции по безопасности**

**ОСТОРОЖНО! Использование элементов управления, настроек или процедур, отличных от указанных в данном руководстве, может стать причиной поражения электрическим током и/или механических повреждений.** 

Для получения информации об инструкциях по безопасности см. *Руководство с информацией об изделии*.

### **Примечания Федеральной комиссии по связи (только для США) и другая нормативно-правовая информация**

Для получения информации о примечаниях Федеральной комиссии по связи и прочей нормативно-правовой информации посетите веб-сайт с данными о соответствии нормативным документам [www.dell.com\regulatory\\_compliance.](http://www.dell.com\regulatory_compliance) **Данное устройство соответствует требованиям Части 15 правил Федеральной комиссии связи США. При эксплуатации должны соблюдаются два следующих условия:**

- (1) данное устройство не должно быть источником вредных помех
- (2) данное устройство должно работать в условиях любых помех, включая помехи, которые могут препятствовать его нормальной эксплуатации

#### *Этот ярлык и информация предназначены только для Узбекистана*

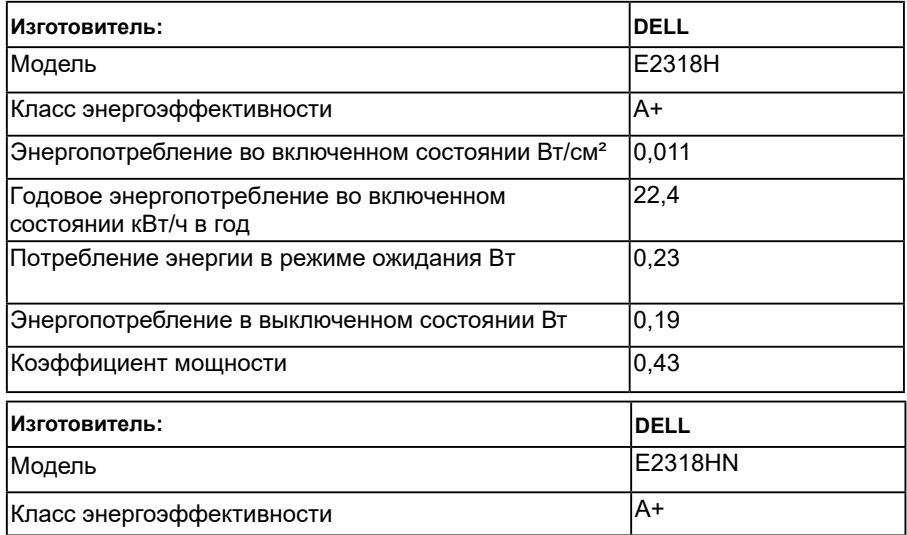

<span id="page-49-0"></span>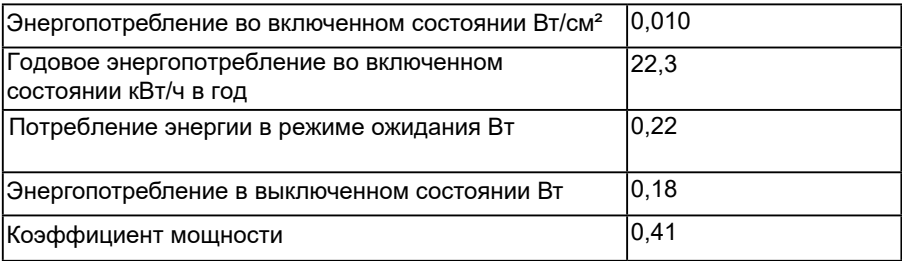

## <span id="page-49-1"></span>**Контакты с Dell**

**Для клиентов в США: звоните по тел. 800-WWW-DELL (800-999-3355).**

## База данных продуктов ЕС по маркировке энергоэффективности и информационным листам

E2318H: https://eprel.ec.europa.eu/qr/345975

**ПРИМЕЧАНИЕ**. В случае отсутствия активного интернет-подключения вы можете найти контактную информацию в счете-фактуре, упаковочном листе, товарном чеке или в каталоге продуктов компании Dell.

**Dell обеспечивает поддержку и техобслуживание с помощью различных интерактивных услуг и услуг поддержки по телефону. Доступность таких услуг различается в разных странах и зависит от конкретного изделия, некоторые услуги могут быть недоступны в вашем регионе.**

- Техническая помощь в режиме онлайн [www.dell.com/support/monitors](http://www.dell.com/support/monitors)
- Обращение в компанию Dell [www.dell.com/contactdell](http://www.dell.com/contactdell)